# **ERIS** Emergency Response Information System

**User's Guide**

Ames, IA, 50010

Phone: (515) 239-1169

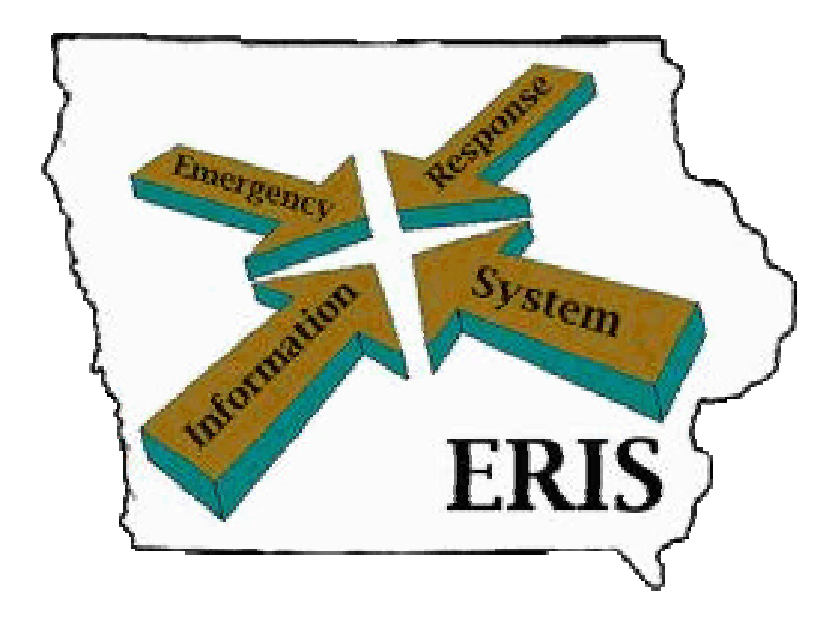

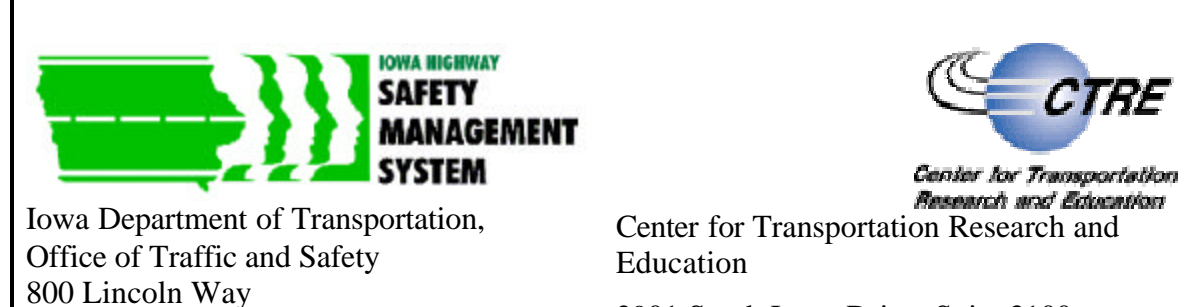

2901 South Loop Drive, Suite 3100

Ames, Iowa, 50010-8632

The Emergency Response Information System pilot project has been funded by the Iowa Highway Safety Management System Coordination Committee (Iowa SMS).

ERIS Data Manager and ERIS ArcExplorer projects were created by the Center for Transportation Research and Engineering (CTRE).

ArcExplorer v.3.1® is a free browser provided by Environmental Systems Research Institute, Inc. (ESRI)™.

Data for this system has been provided by the following:

- ÿ Iowa Department of Public Safety Fire Service Training Bureau (formerly ISU Extension)
- ÿ Governor's Traffic Safety Bureau
- ÿ Iowa Department of Public Health, Bureau of Emergency Medical Services
- $\triangleright$  Iowa Department of Transportation

Copyright 2002. All rights reserved. The Iowa SMS Coordination Committee gives permission to reproduce sections of this manual as necessary for instruction and training. For software copies or data questions, please contact CTRE.

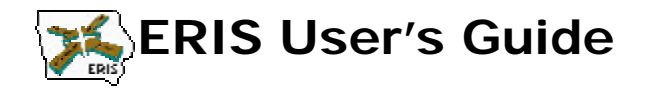

### **Master Table of Contents**

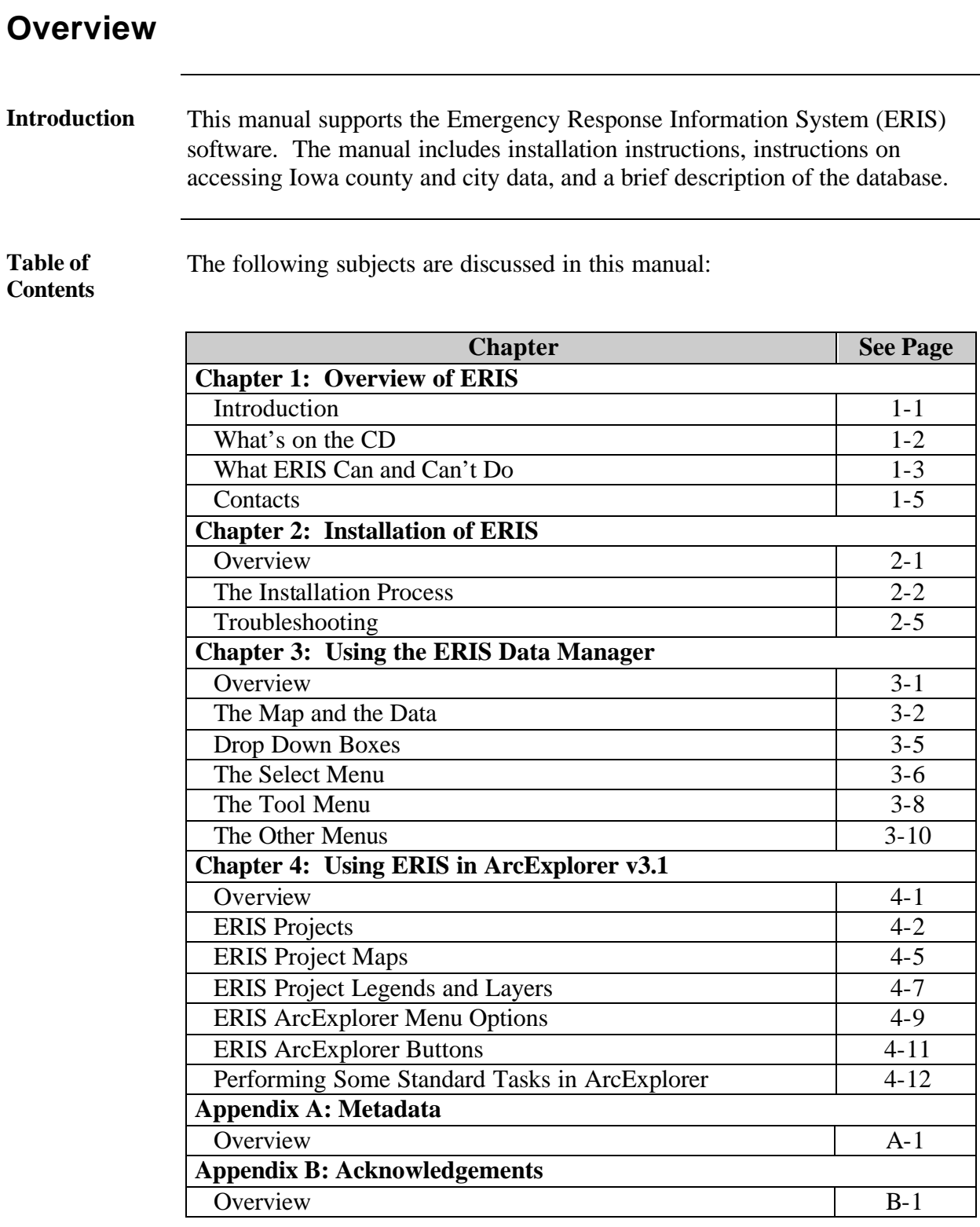

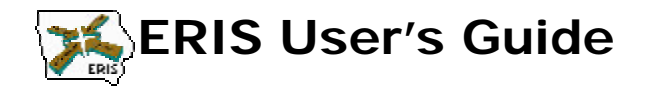

# **Introduction**

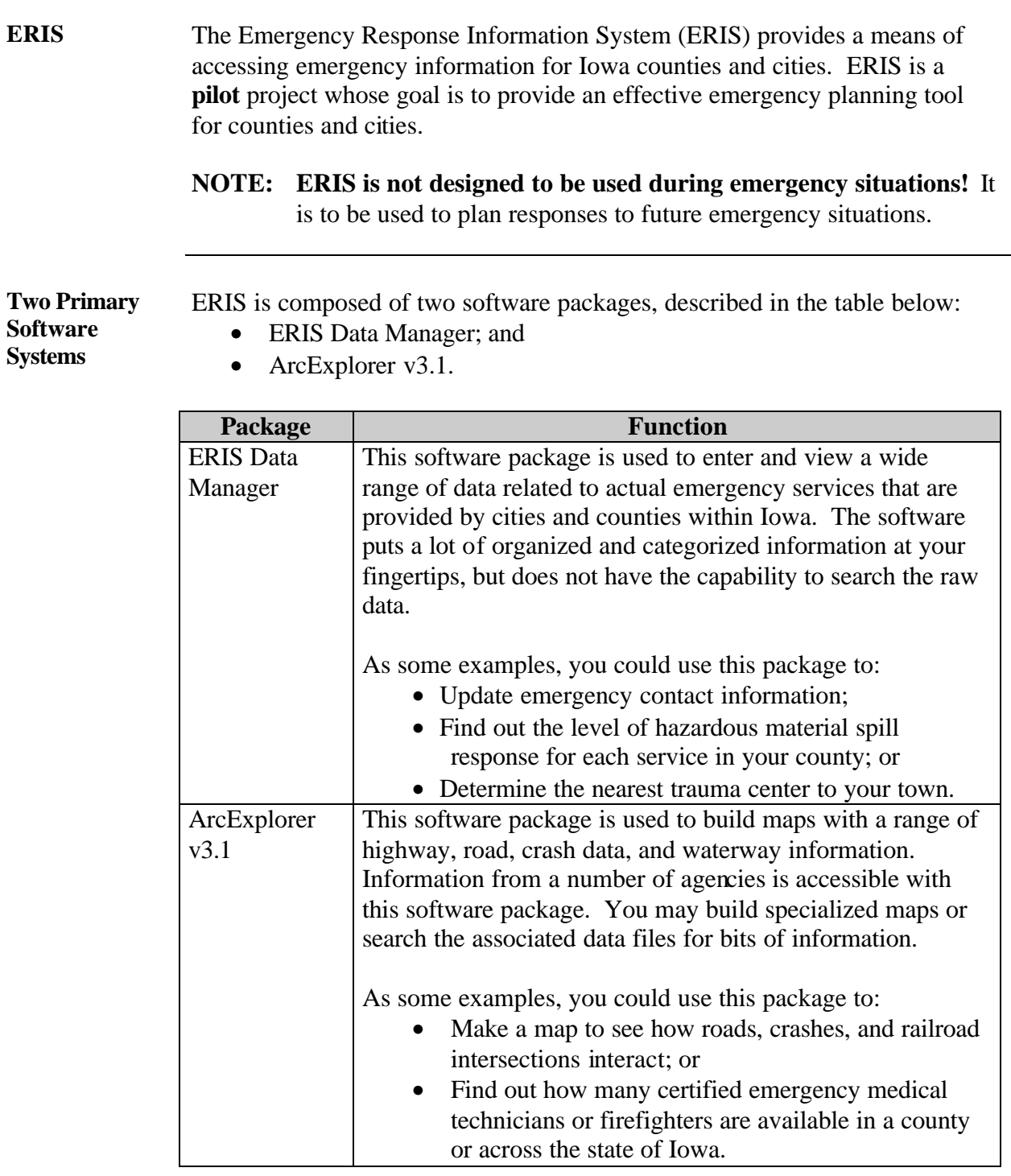

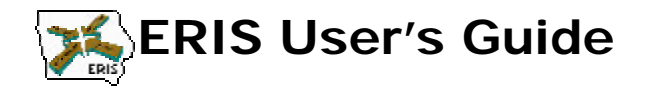

# **What's on the CD**

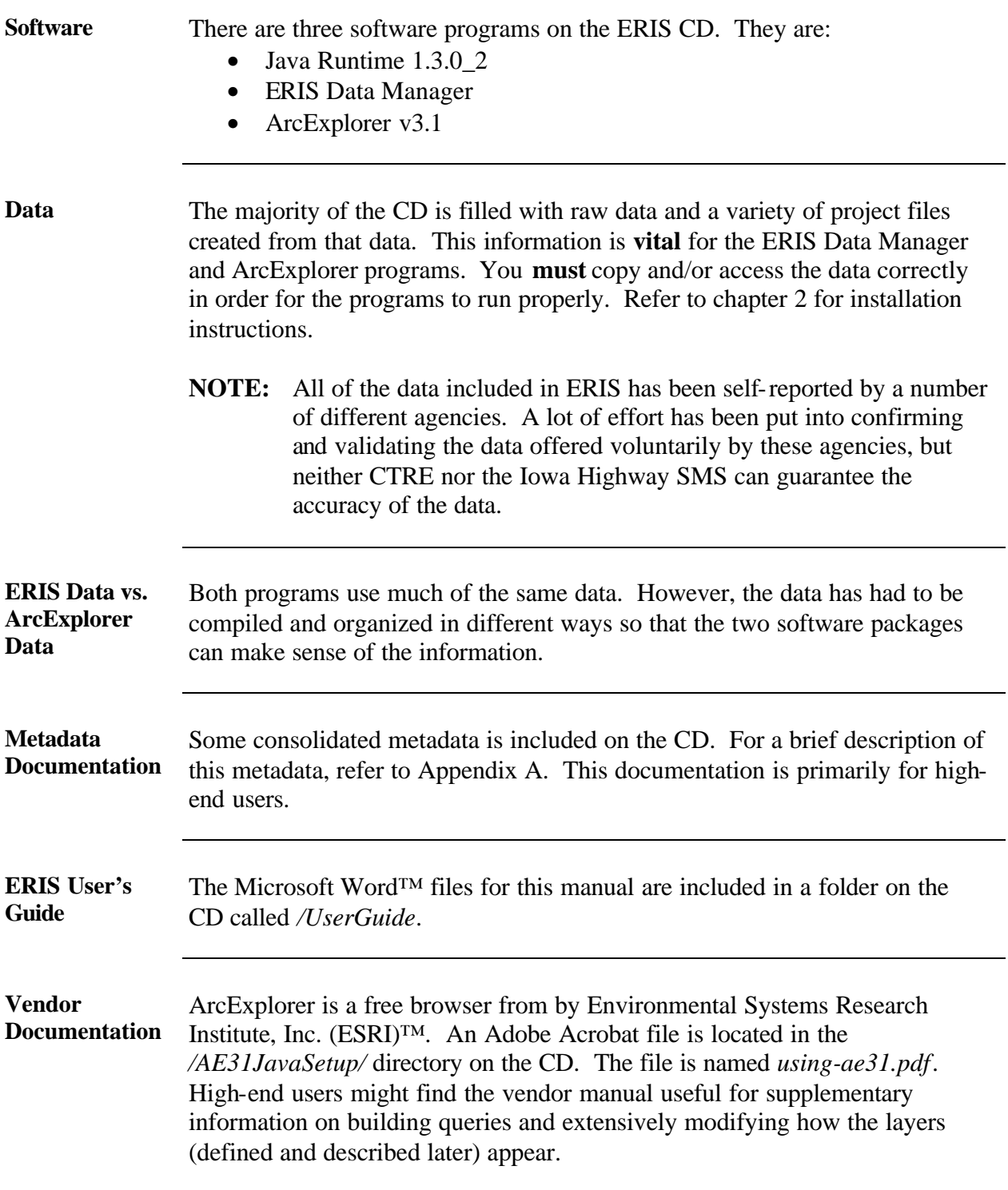

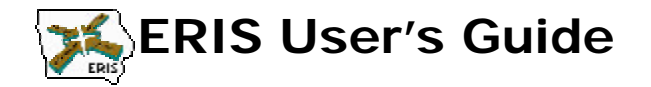

# **What ERIS Can and Can't Do**

**The Scope of ERIS** ERIS was originally created in order to improve Iowa's ability to plan for responses related to highway crashes and highway crash victims on state and local levels. The system has been expanded to include more transportation, emergency, and environmental information.

However, as a pilot project it:

- Does **not** contain data for every county within Iowa; and
- Is only as up-to-date as the information provided by participating counties and state agencies.

ERIS has the capacity to continue to expand its scope. It could include more map and location-based information relevant to city and county planners.

Who Uses ERIS ERIS is intended for two primary audiences:

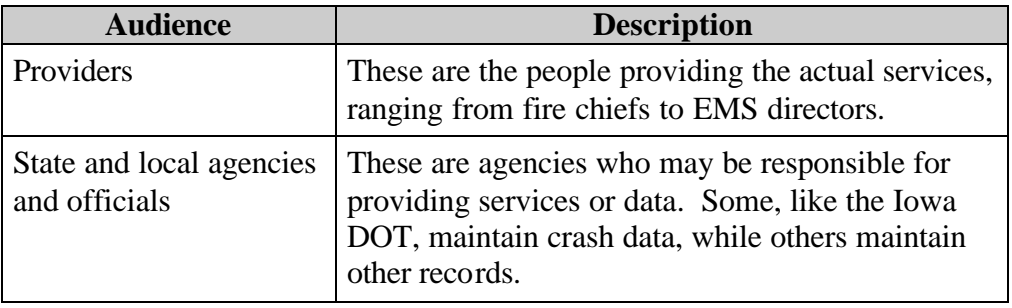

**Benefits of ERIS**

ERIS can be used for a wide range of planning tasks, including determining:

- Emergency route evaluation;
- Responders to highway crashes, hazardous spills, fires, and medical emergencies;
- Service sharing options;
- Highway safety evaluation;
- Information dissemination for highway construction projects, rural water locations, and hazardous material incidents; and
- Assessment of emergency response needs.

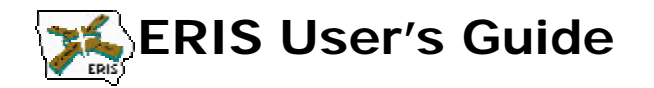

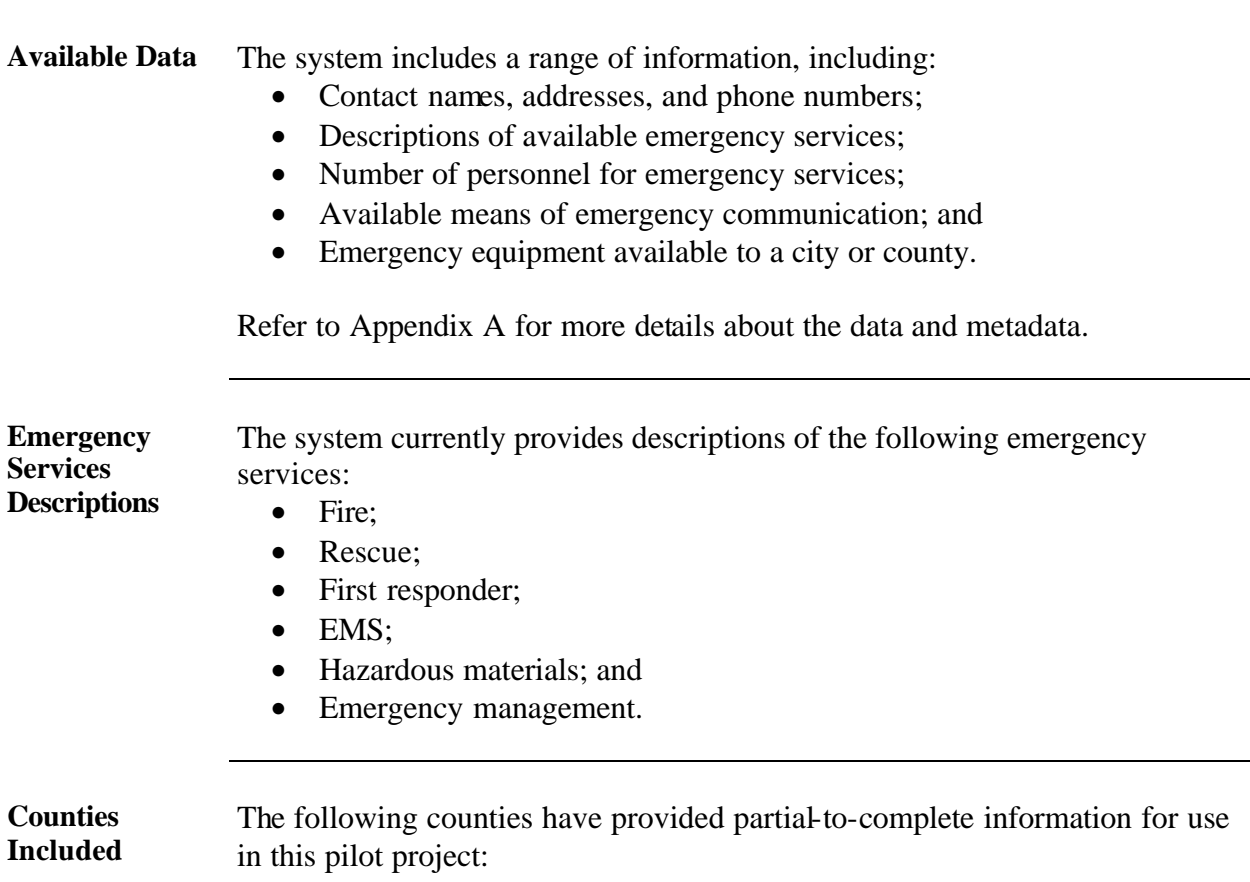

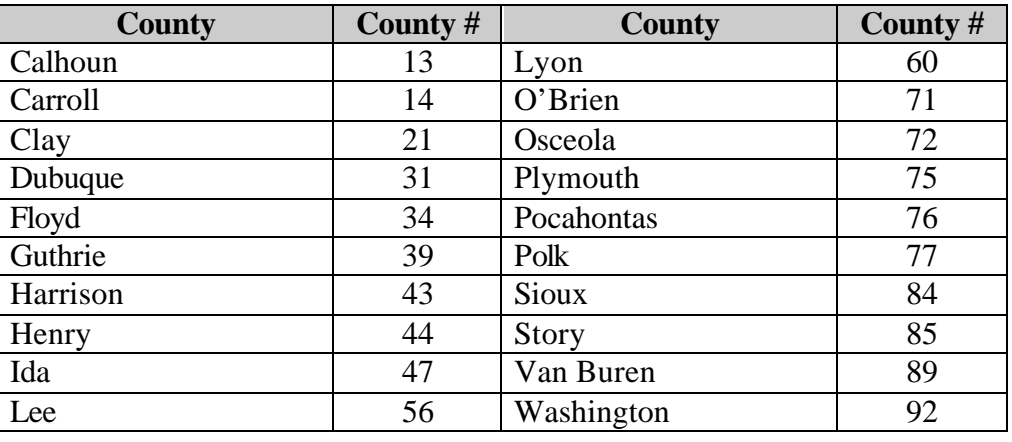

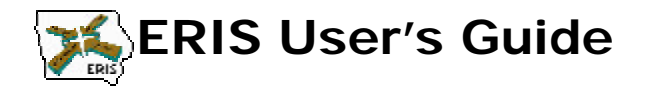

# **Contacts**

**Who to Contact** For help with the software or the data, contact:

Center for Transportation Research and Education *iaeris@iastate.edu* http://www.ctre.iastate.edu/research/eris/ 2901 South Loop Drive, Suite 3100 Ames, Iowa, 50010-8632 Phone: (515) 294-8103 Fax: (515) 294-0467

In the future, support for ERIS software, data, and web resources could be provided by other agencies.

*\* \* \**

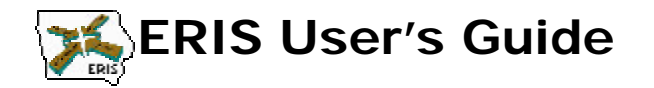

# **Overview**

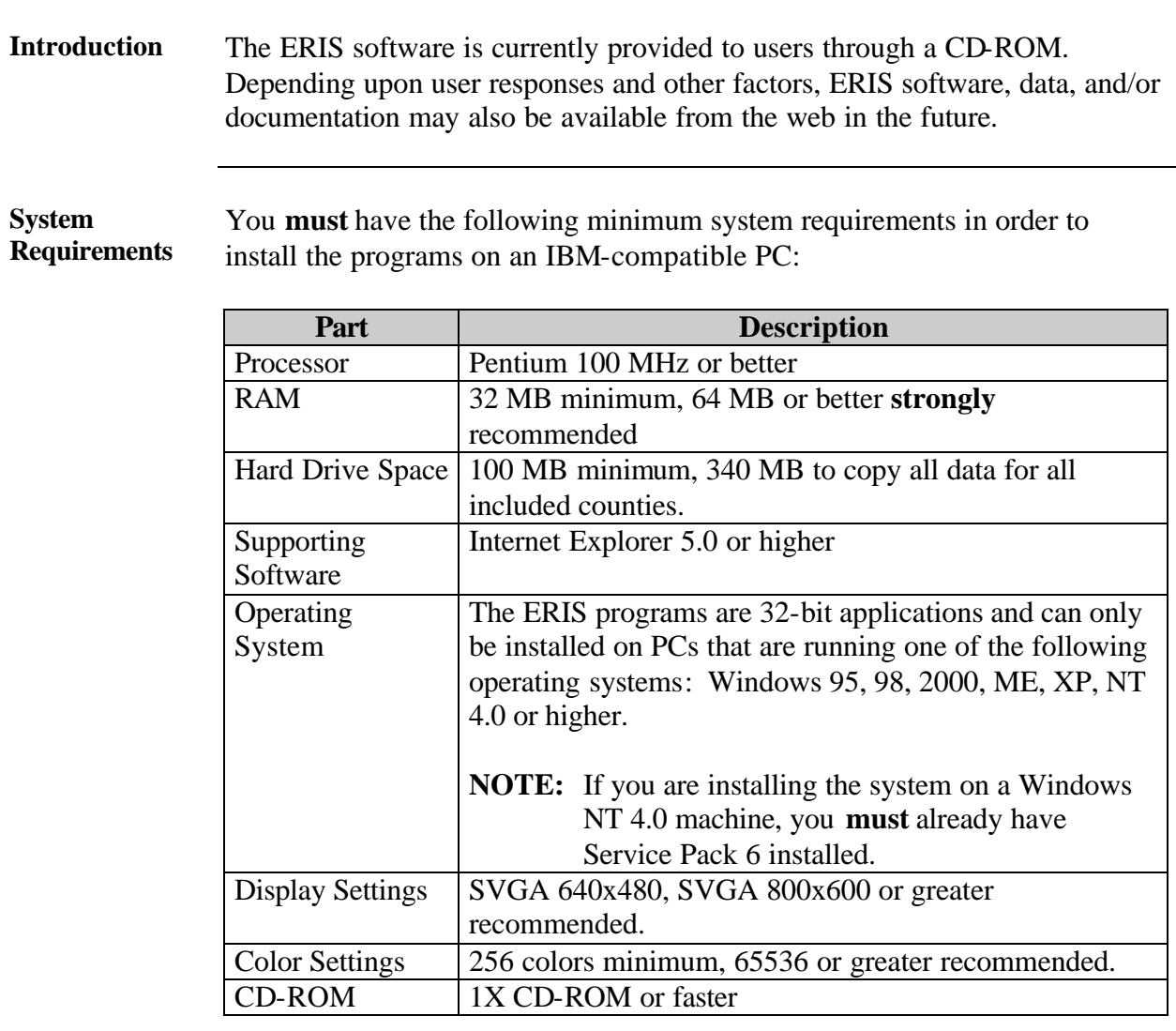

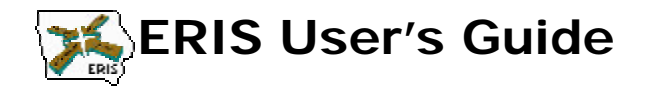

# **The Installation Process**

### **Introduction** There is an installation process you **must** go through in order to install all of the required software for the ERIS system. You **must complete each stage** in order to successfully use ERIS. Refer to the following description of the whole process:

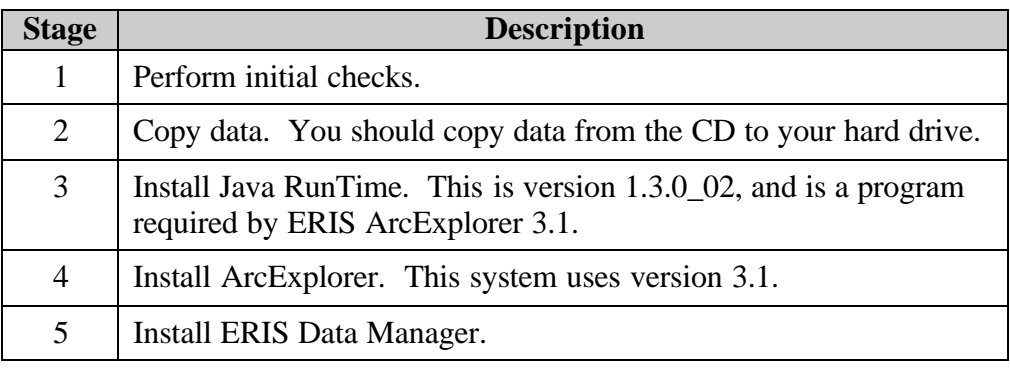

**Stage 1: Perform Initial Checks** There are a few things you should do before you begin installing the software associated with ERIS. Refer to the following table:

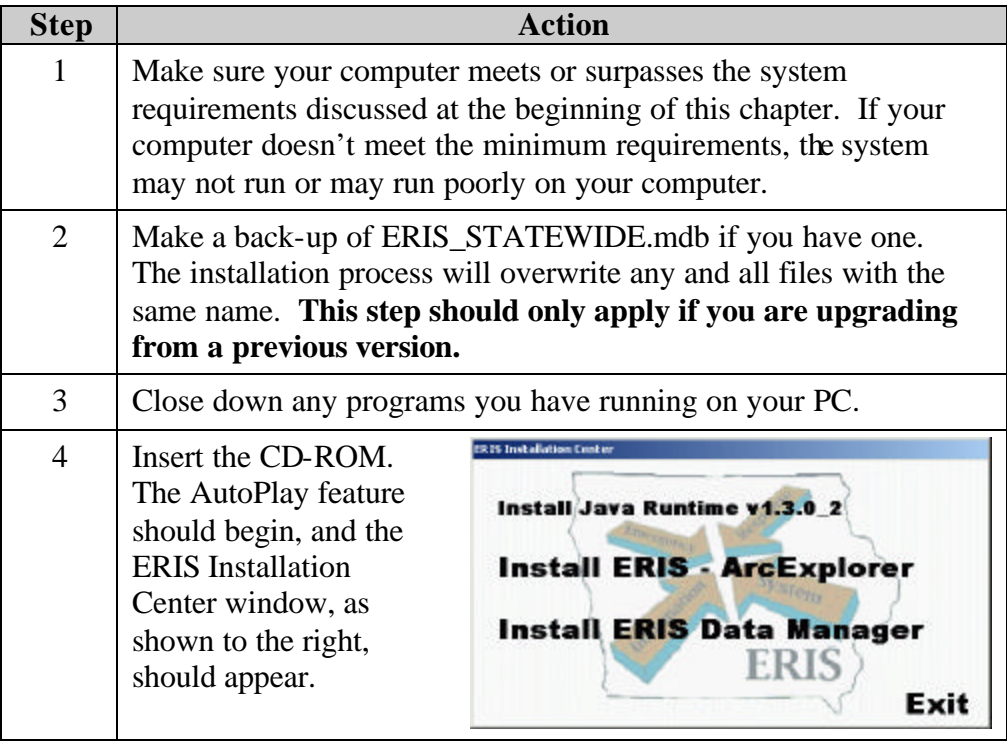

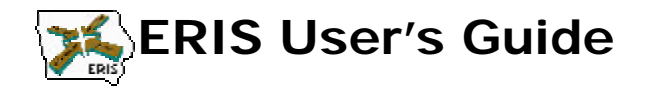

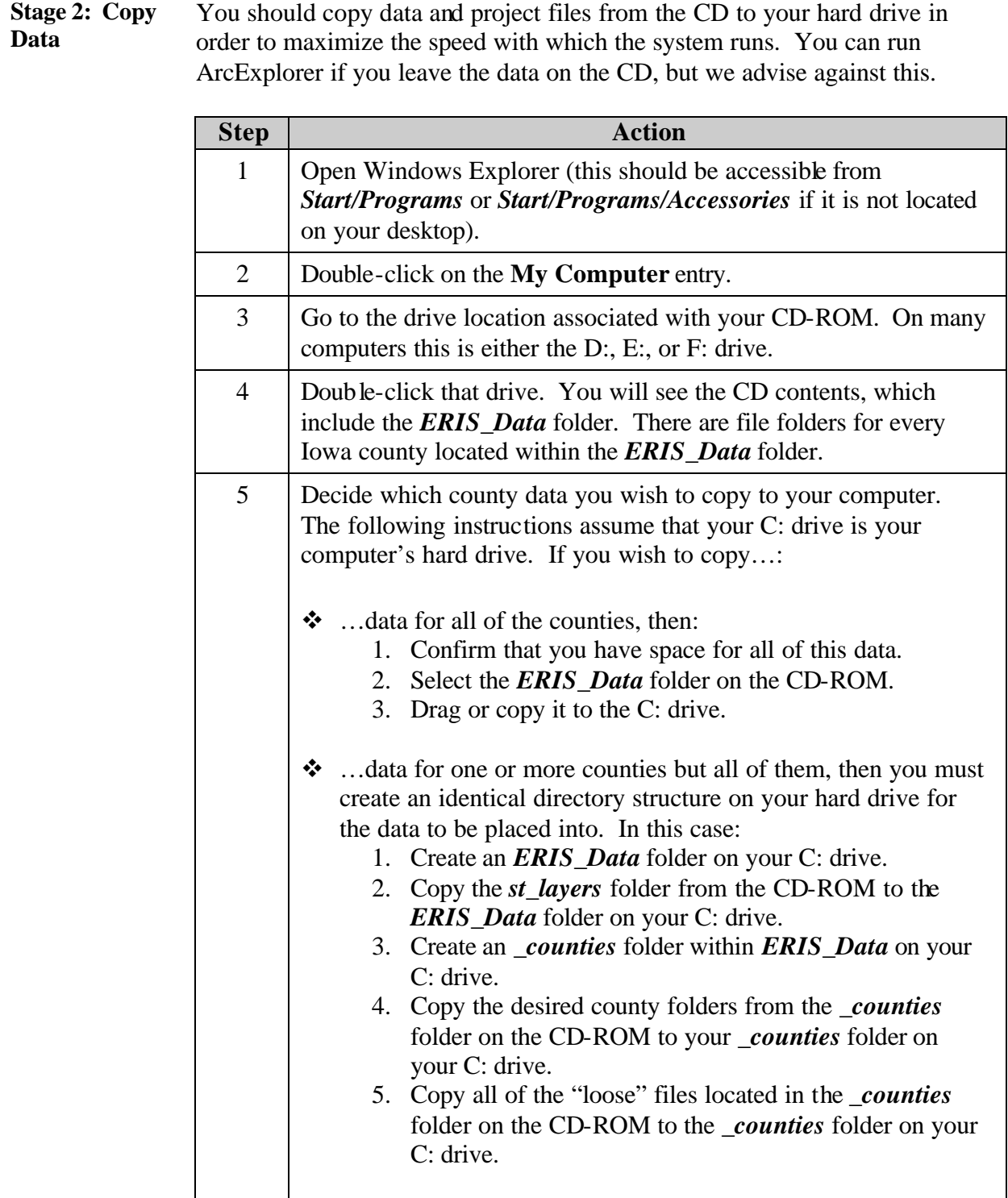

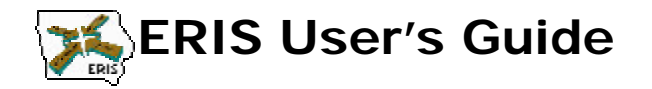

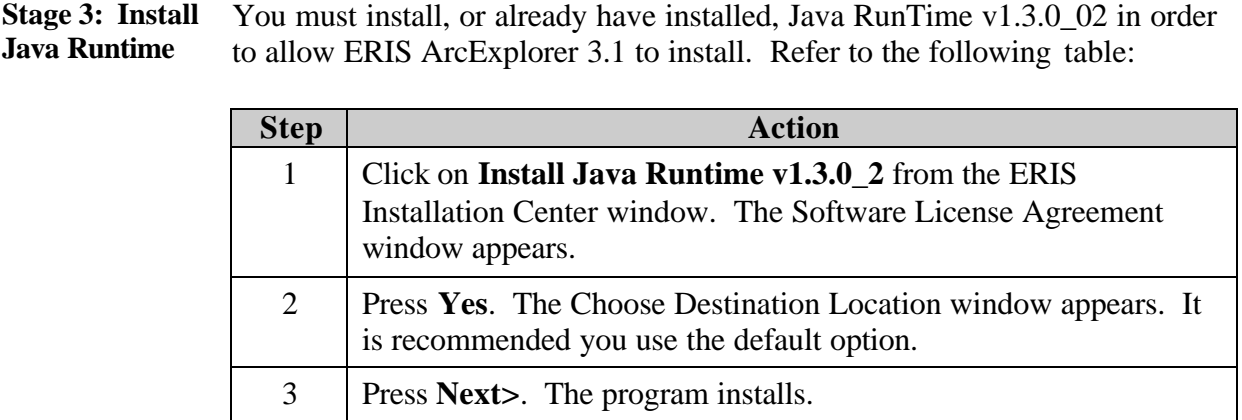

Stage 4: Install You must install, or already have installed, ArcExplorer v3.1 in order to use **ArcExplorer** the ERIS system. Refer to the following table for installation instructions:

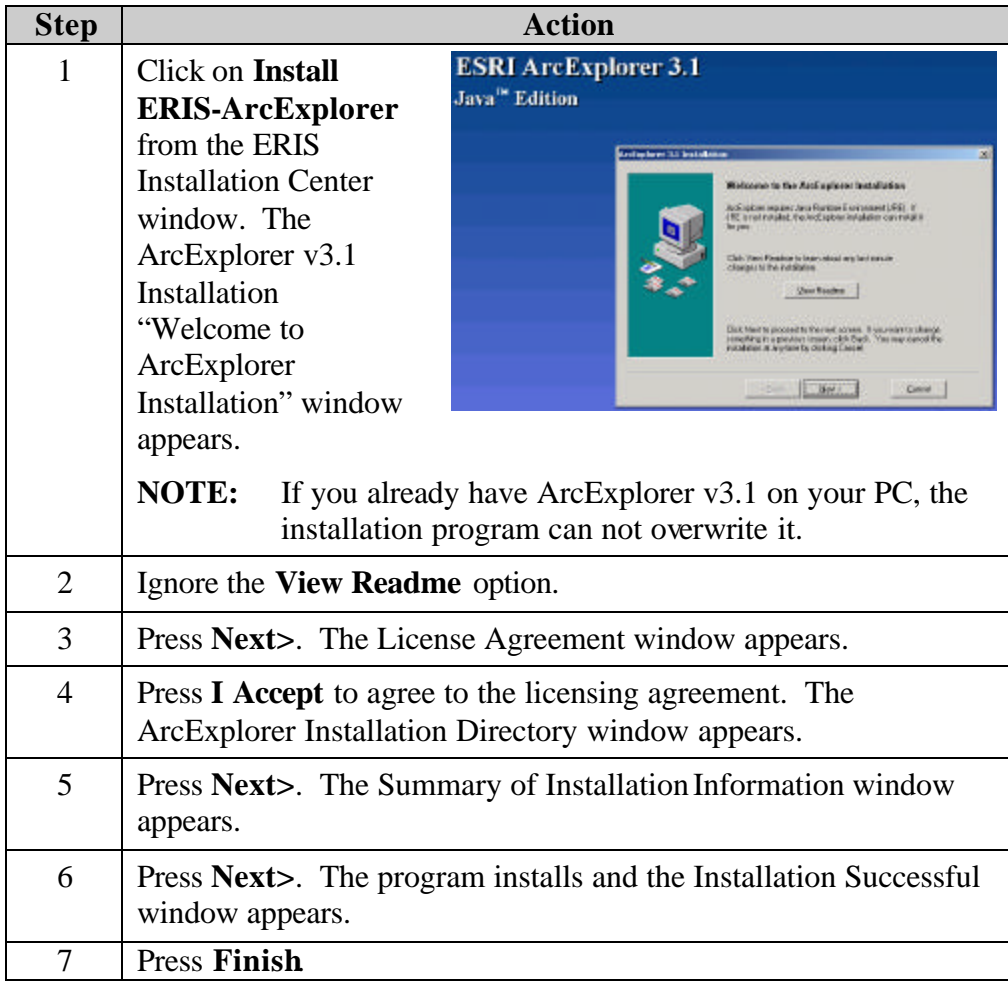

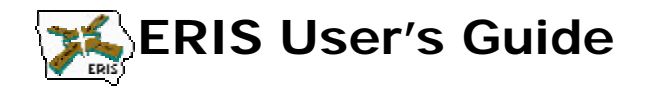

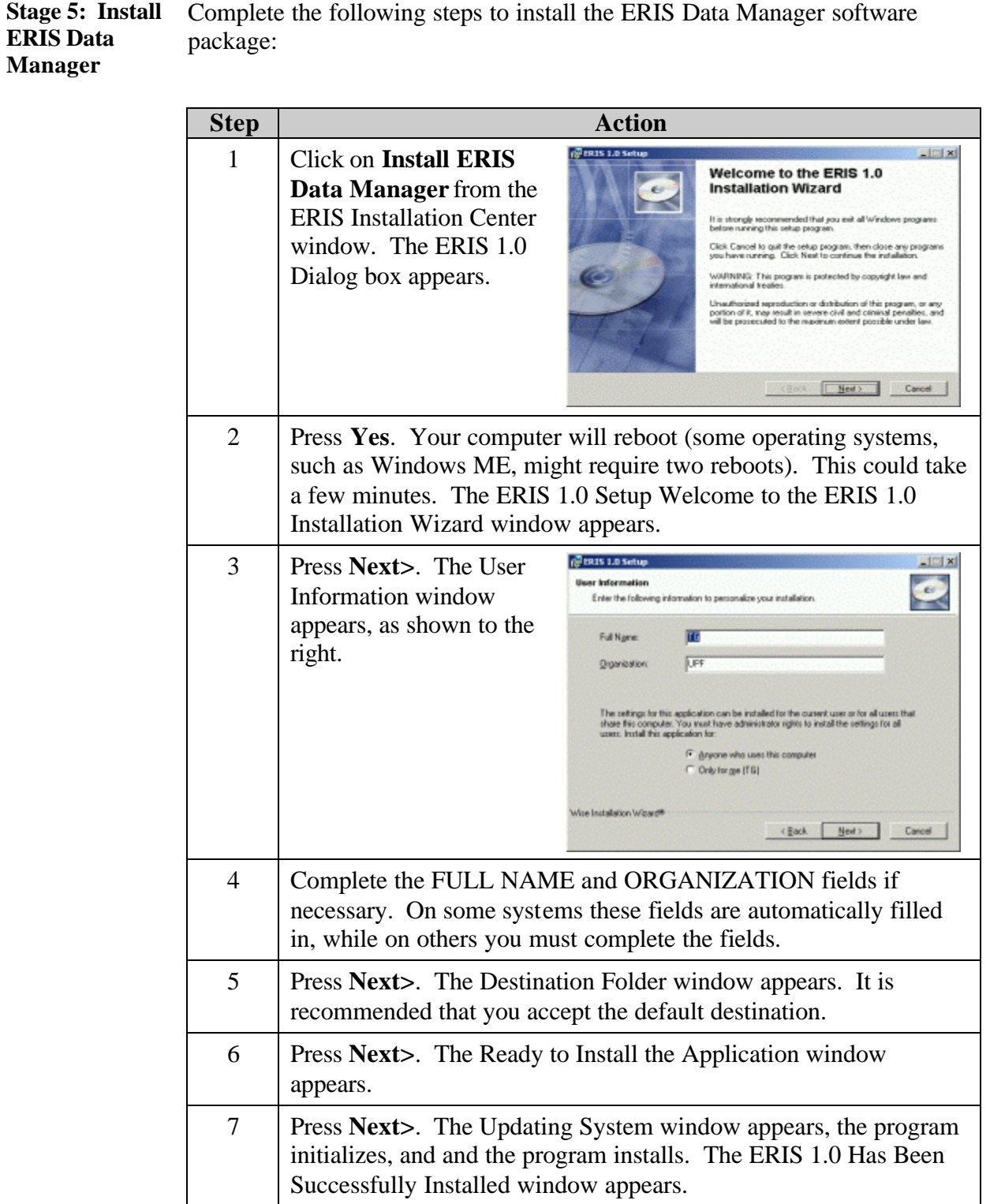

8 Press **Finish**.

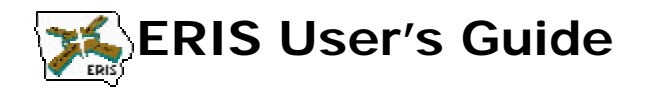

# **Troubleshooting**

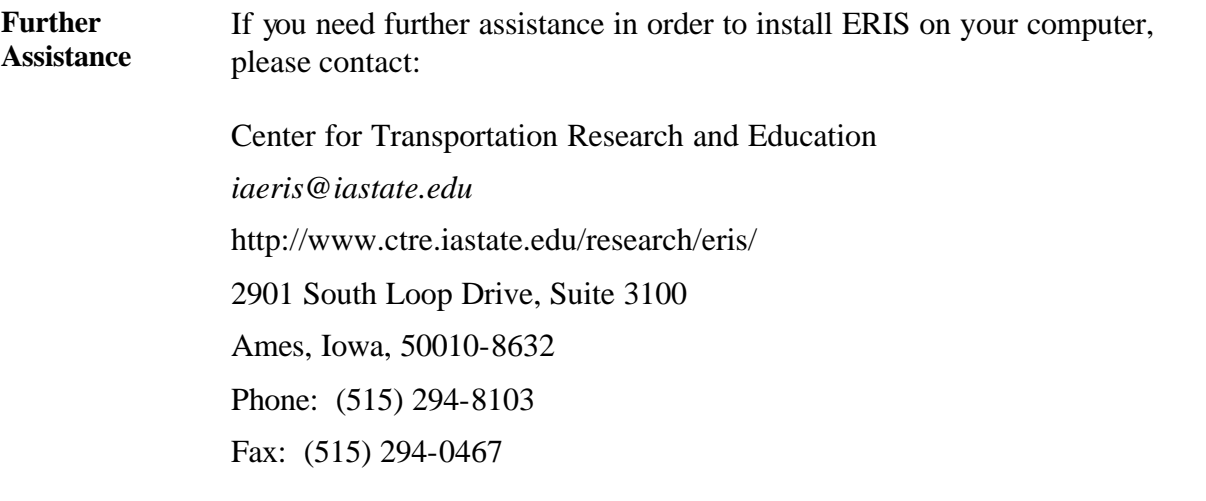

*\* \* \**

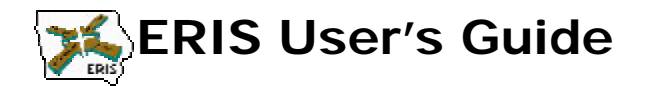

# **Overview**

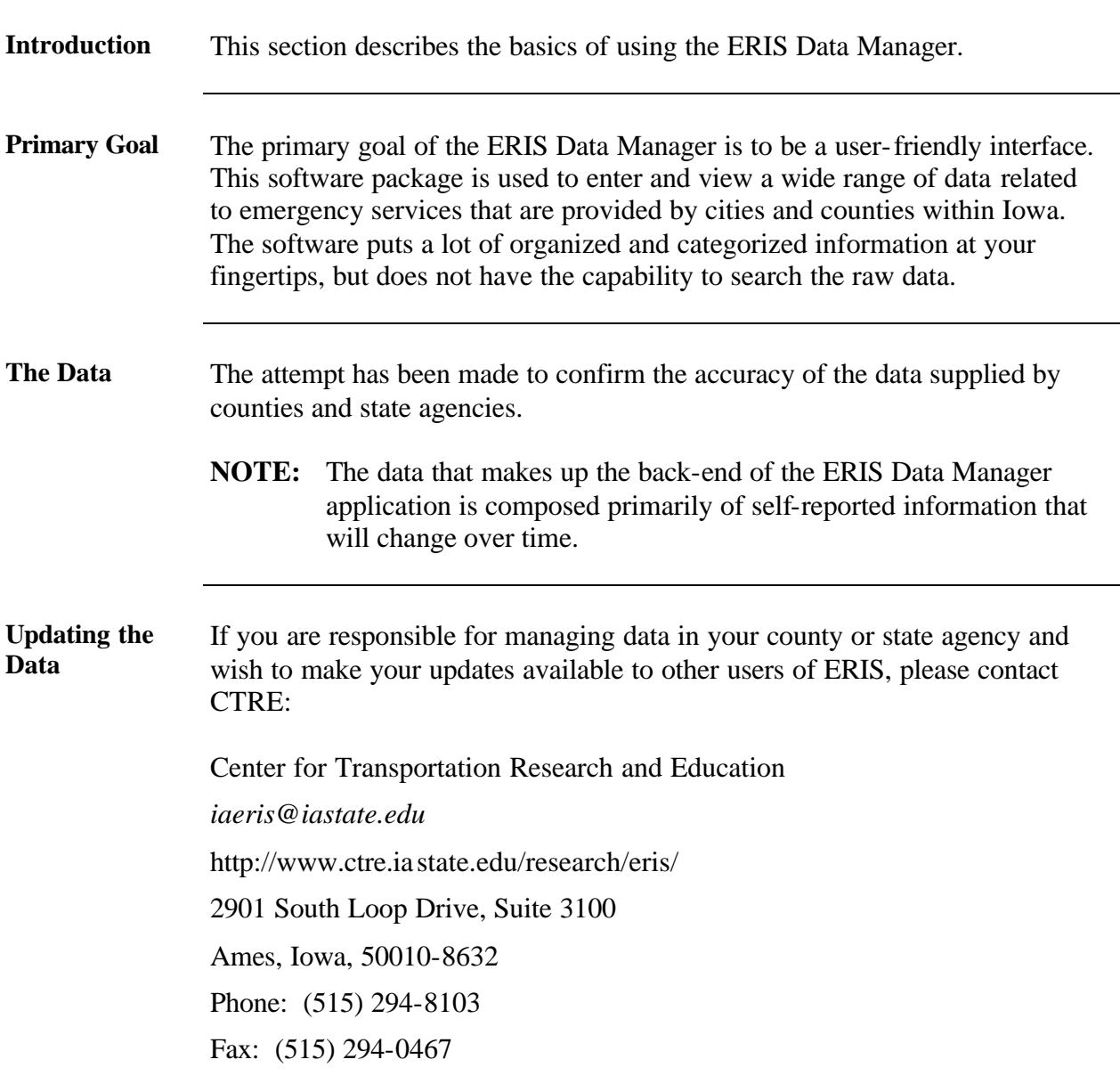

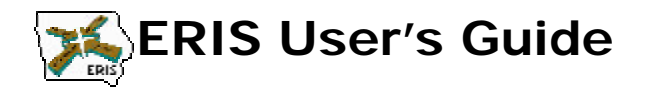

# **The Map and the Data**

### **The Map** The ERIS Data Manager map is illustrated below. You may change the font and font size of the county labels within the ERIS Data Manager application. However, you can't save these changes from session to session.

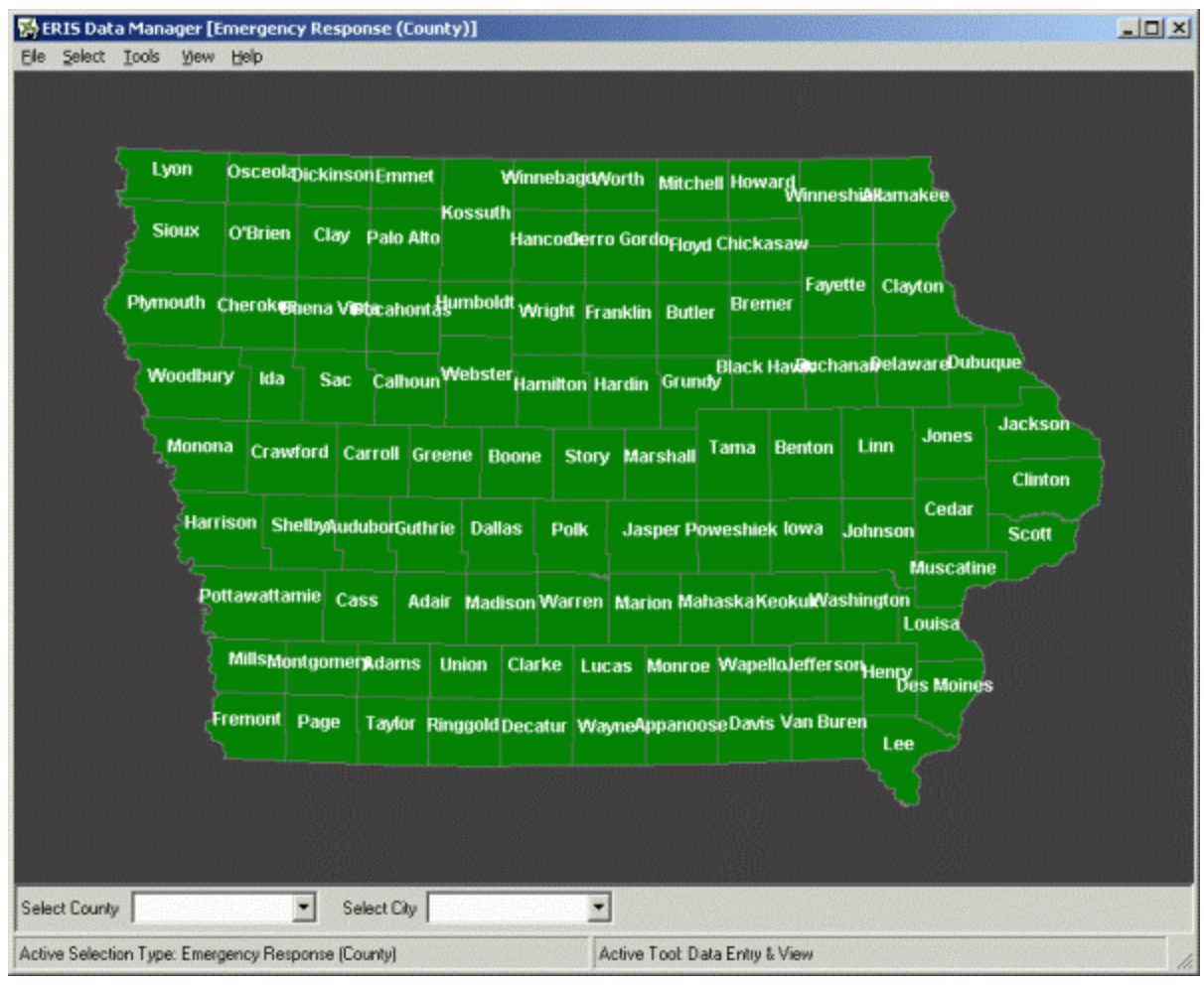

#### **The Address Bar** The address bar, located at the bottom of the ERIS map window, shows which selection and tool choices are currently active. These selection and tool choices are discussed later in this chapter.

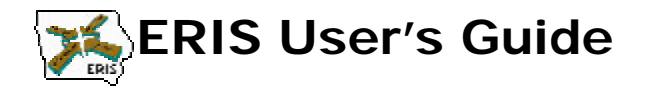

**Brief Map Instructions** The data you retrieve in the ERIS Data Manager depends upon which menu options you select. General instructions describing how to use the map **assuming you have already selected your desired menu option**—are shown below:

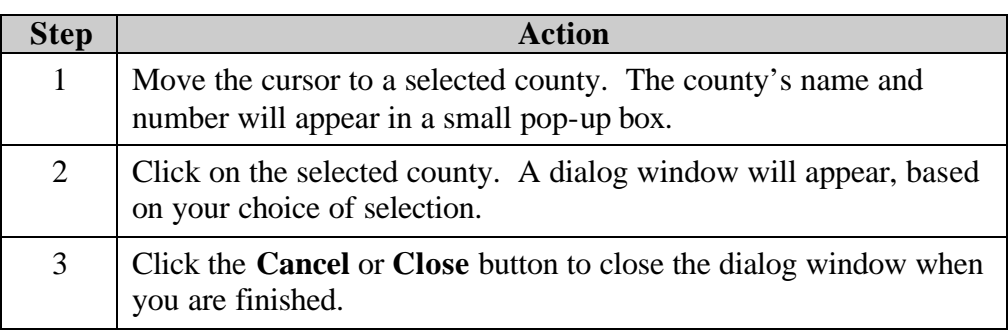

**Changing the Data** The ERIS Data Manager is a tool you can use to update, change, or delete emergency services data.

> **NOTE:**If you modify the data, you are only doing so **on your computer**. If you wish to update your data and make it available to others, please contact CTRE, as described at the beginning of this chapter.

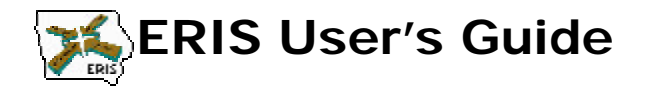

**Printing Reports** The ERIS Data Manager includes options to create reports of the data. You can export these reports to another software system (such as Microsoft Word) or print them. A sample procedure to print a report for the Ames Fire Department in Story county is shown below:

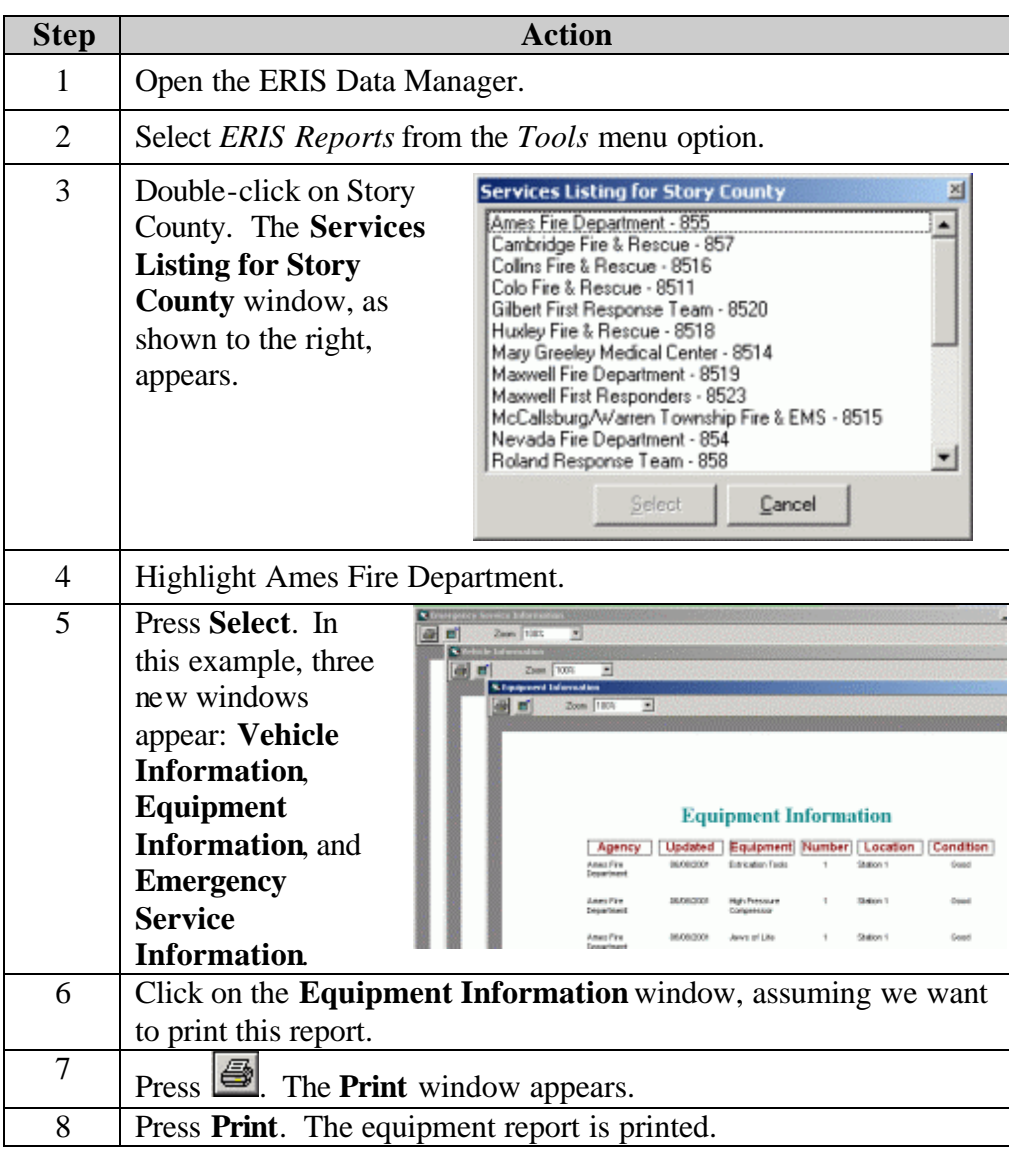

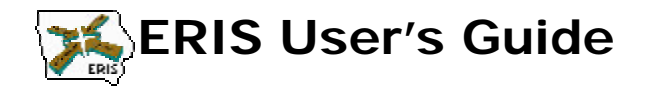

# **Drop Down Boxes**

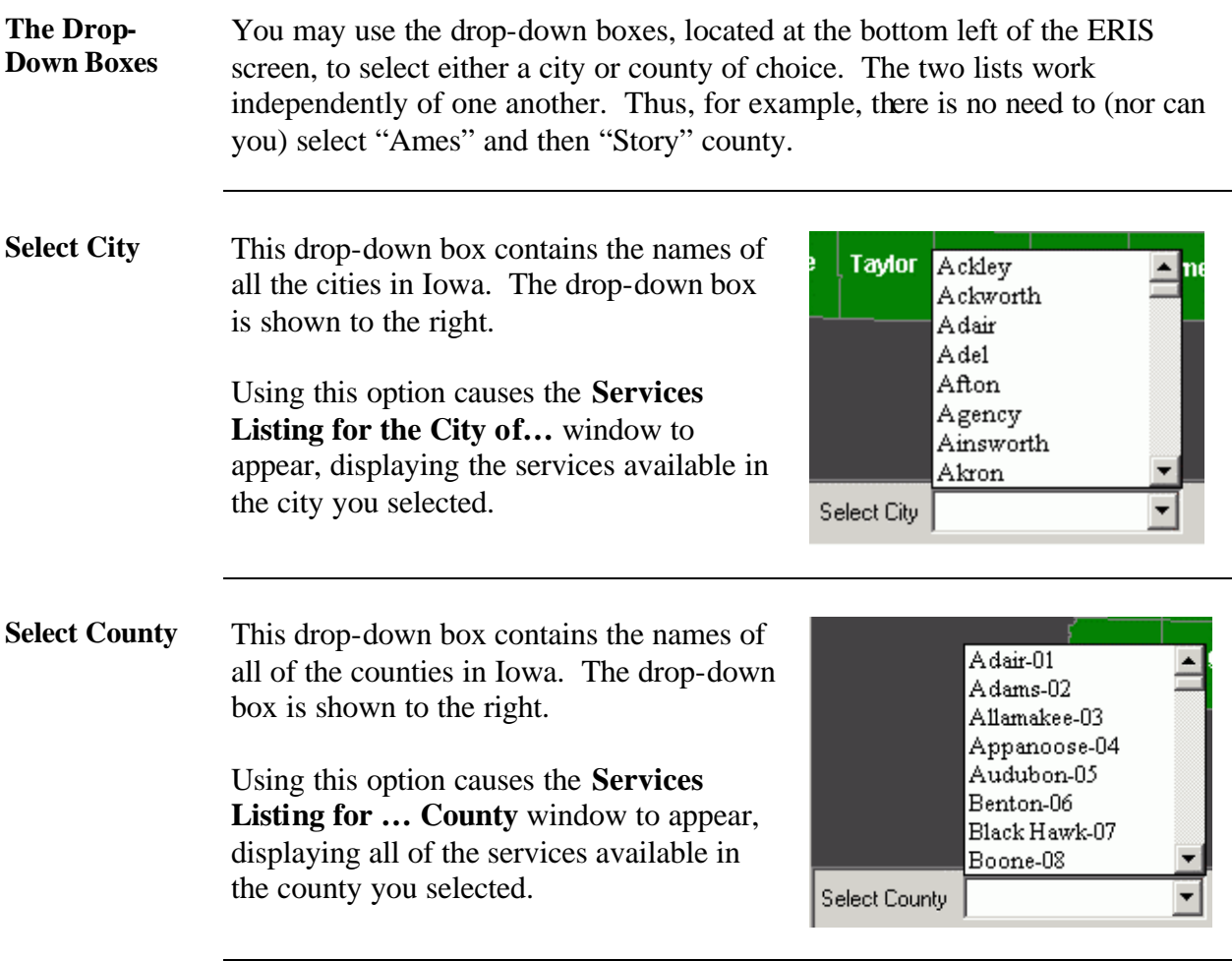

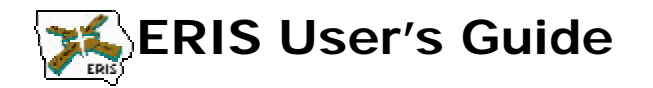

# **The Select Menu**

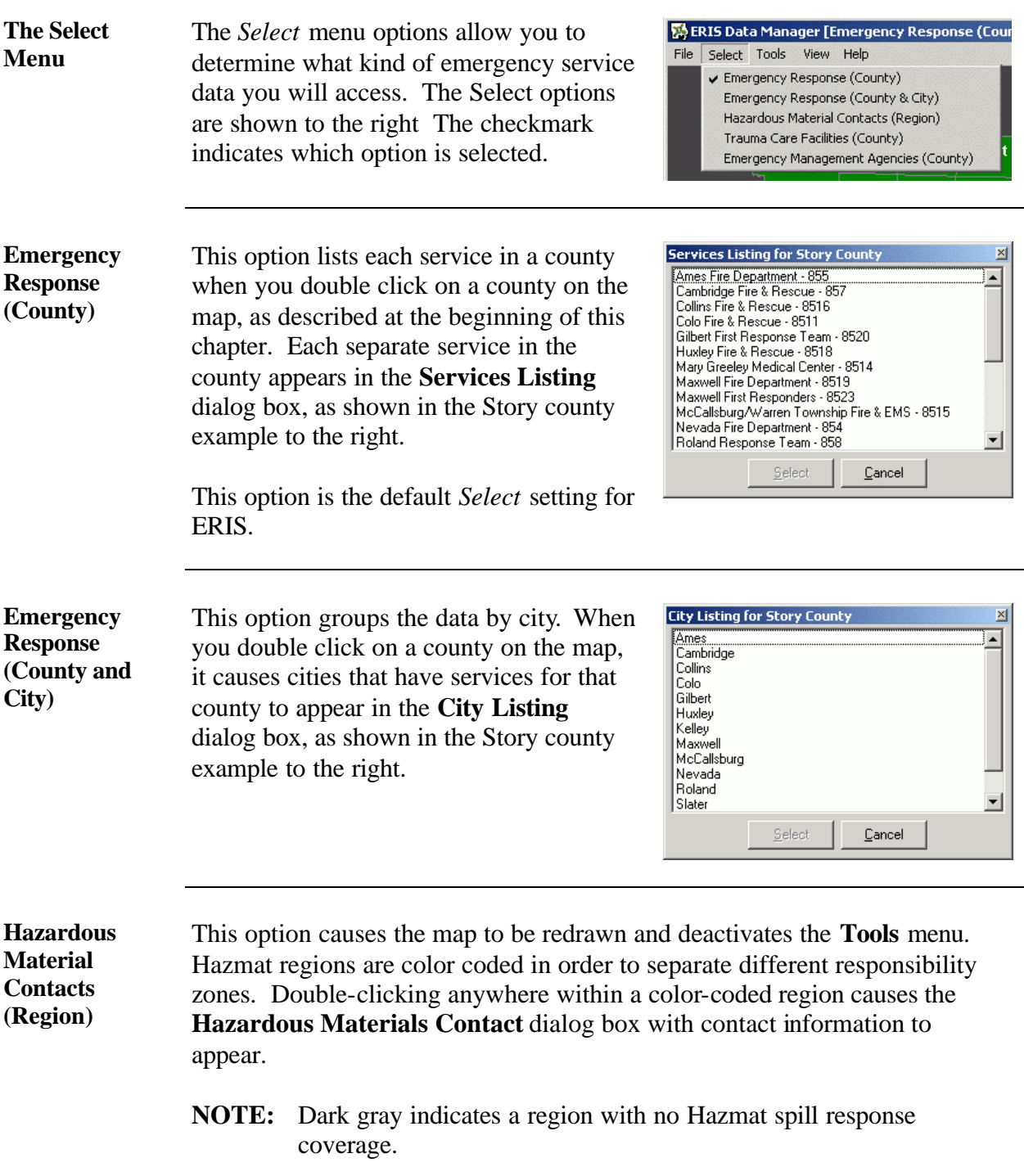

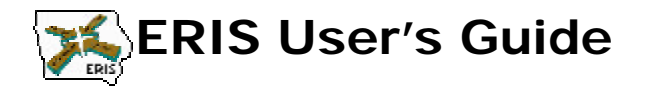

**Trauma Care Facilities (County)** This option causes the map to be redrawn and deactivates the **Tools** menu. The map shows the location of trauma care facilities, represented by colored dots defined on the map. Moving the cursor over a county causes the county name to appear (as shown below).

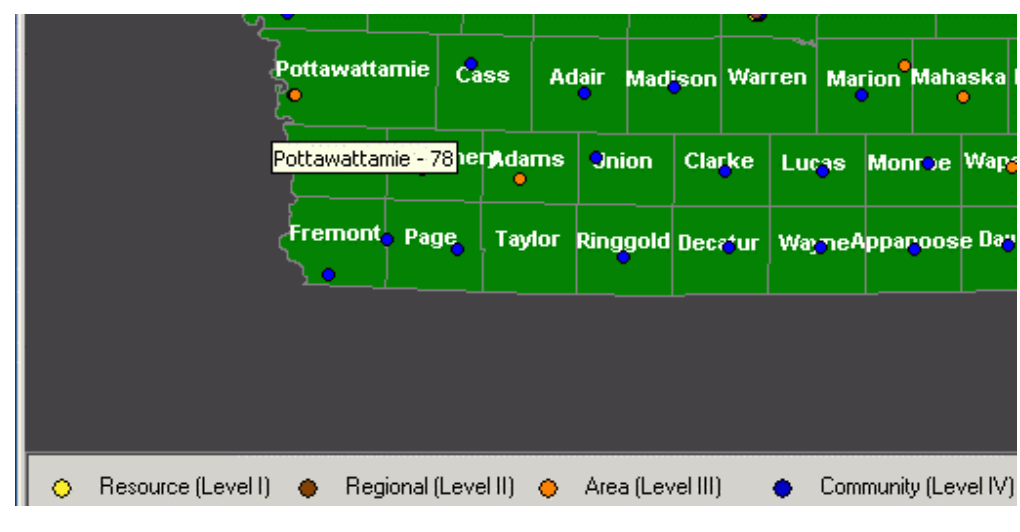

Double-clicking anywhere within a county causes the **Trauma Care Facilities** dialog box, as shown in the Pottawattamie county example to the right, to appear.

Note that in this example, there are two records (hence, two facilities—Alegent Mercy and Jennie Edmundson) in Council Bluffs, but the map's resolution allows it to show only one dot.

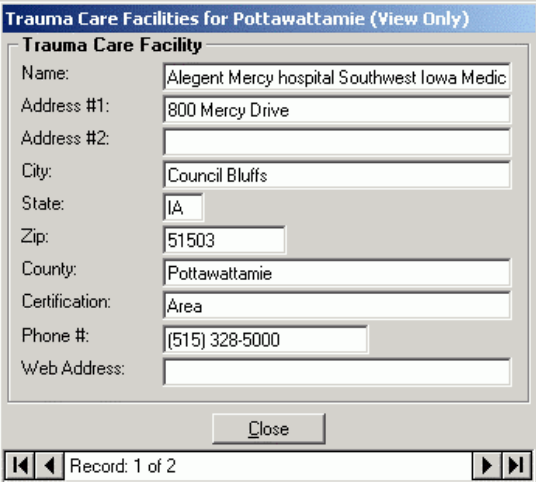

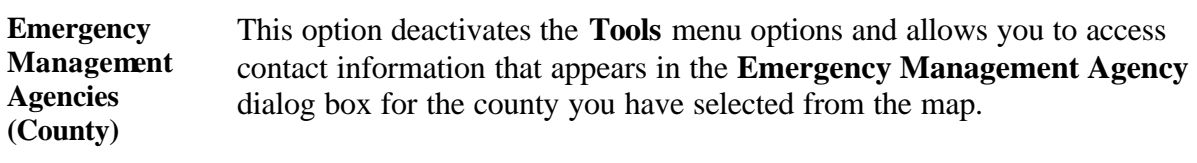

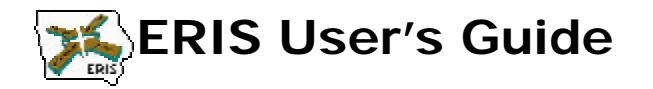

# **The Tools Menu**

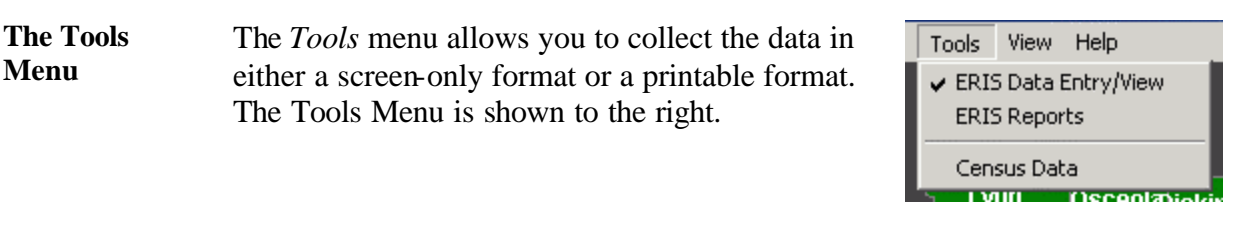

**ERIS Data Entry/View** This option causes the **Emergency Response Information** window to be accessed when you select a service from within a county. This window is used to both read and enter data for the county you selected.

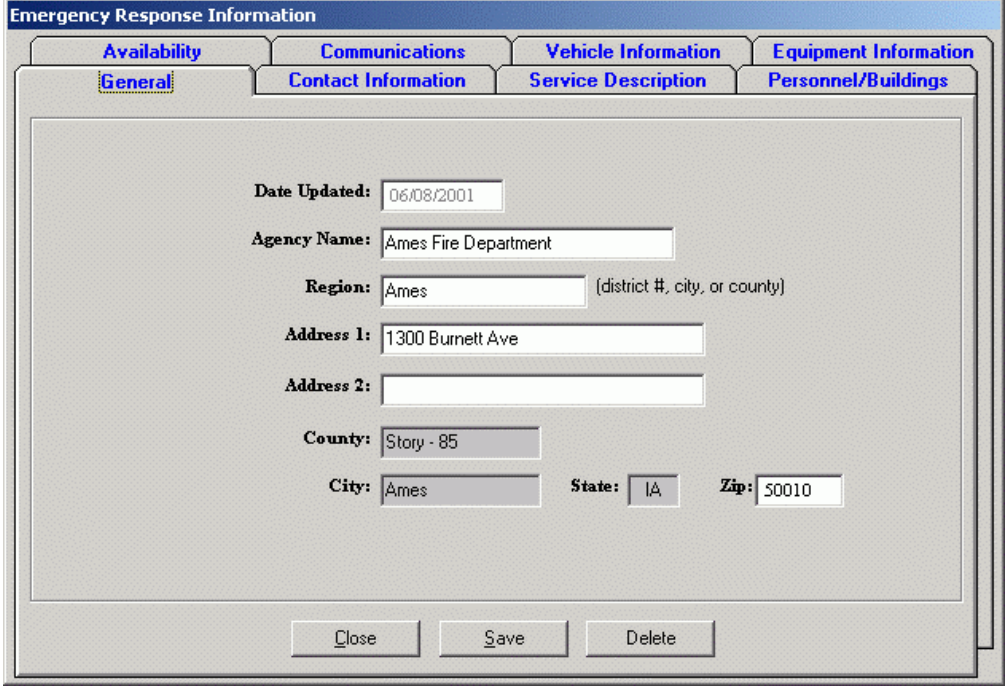

**ERIS Reports** This option causes windows to appear when you select a service within a county. The reports found within these windows are printer-friendly. They are meant to be used to print off reports listing the emergency response information available for the county you selected.

An explanation of this is shown earlier in this chapter.

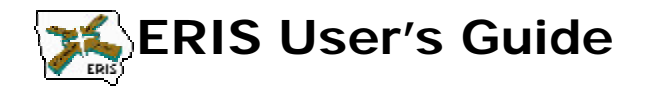

**Census Data** This option causes a screen to appear detailing census information for the county you selected. This screen is printer-friendly.

> The sample to the right shows Story county census data.

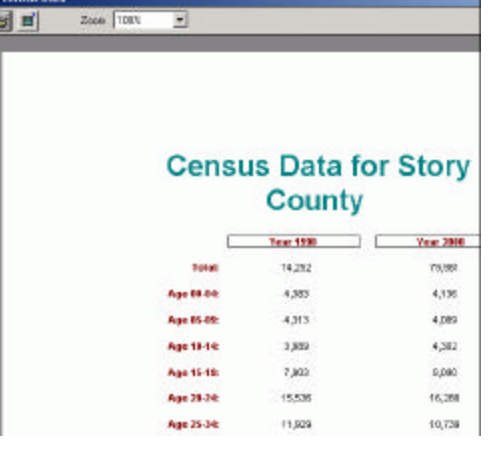

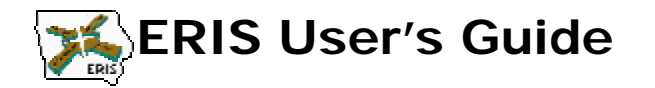

# **The Other Menus**

### **The File Menu** The *File* menu gives you options to add or expand the data field. Most users will not need to be concerned with these options. The File menu options are described below:

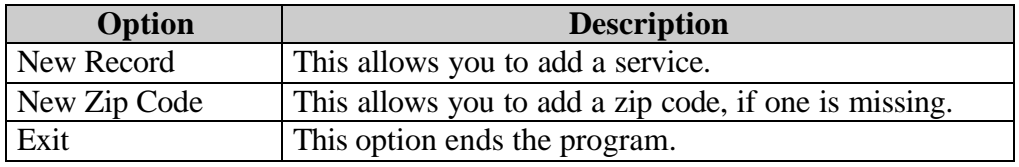

### **View Menu** The *View* menu option allows you to change the font, font style, and font size on the ERIS Data Manager map. You can not save these changes from session to session.

**Help Menu** The *Help* menu allows you to access author and contact information for the ERIS project.

*\* \* \**

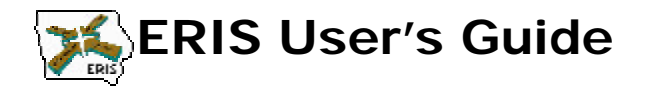

# **Overview**

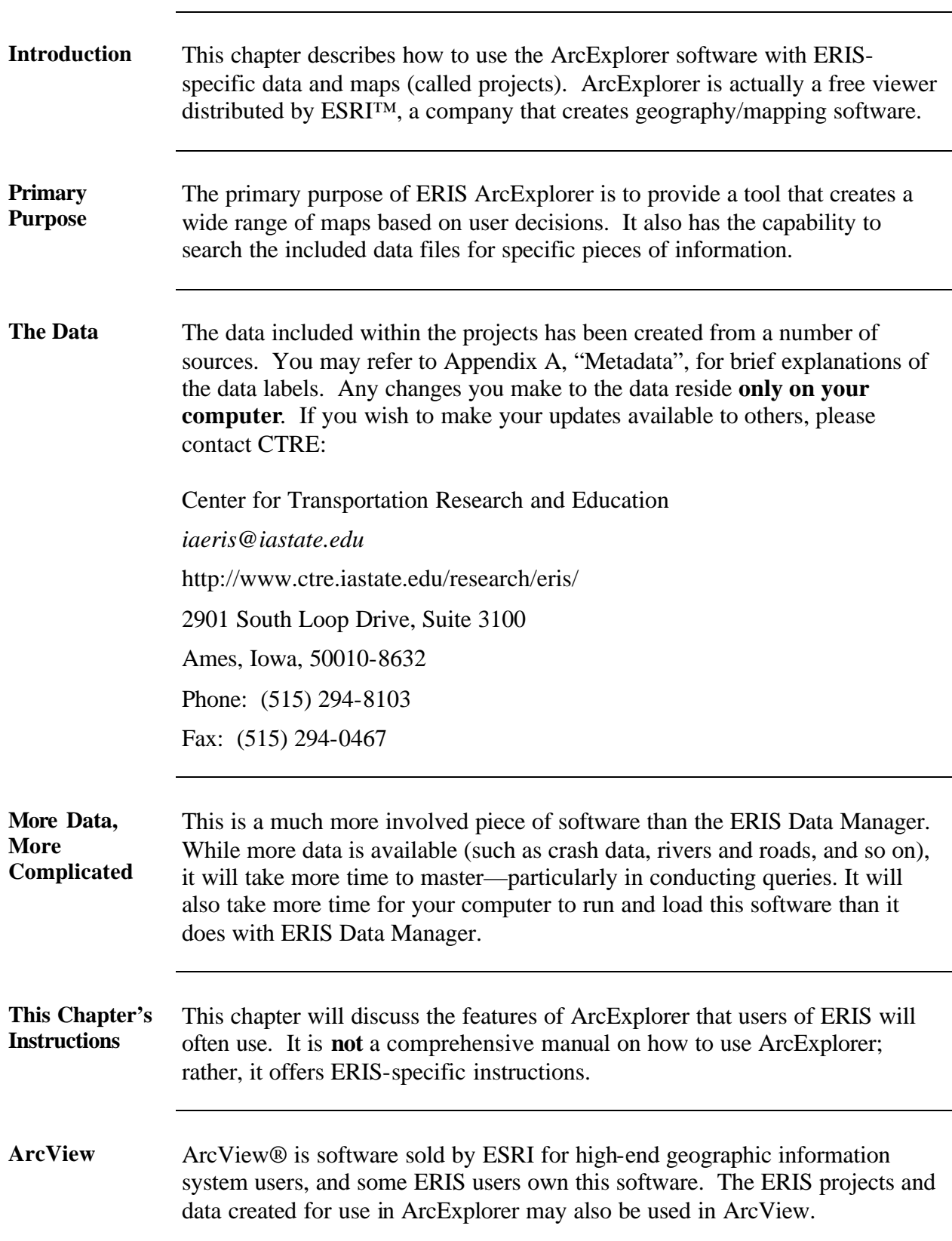

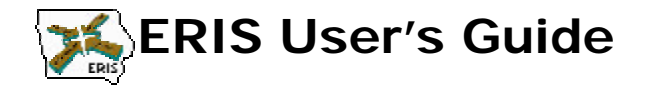

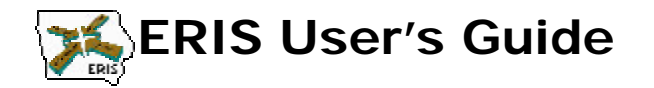

# **ERIS Projects**

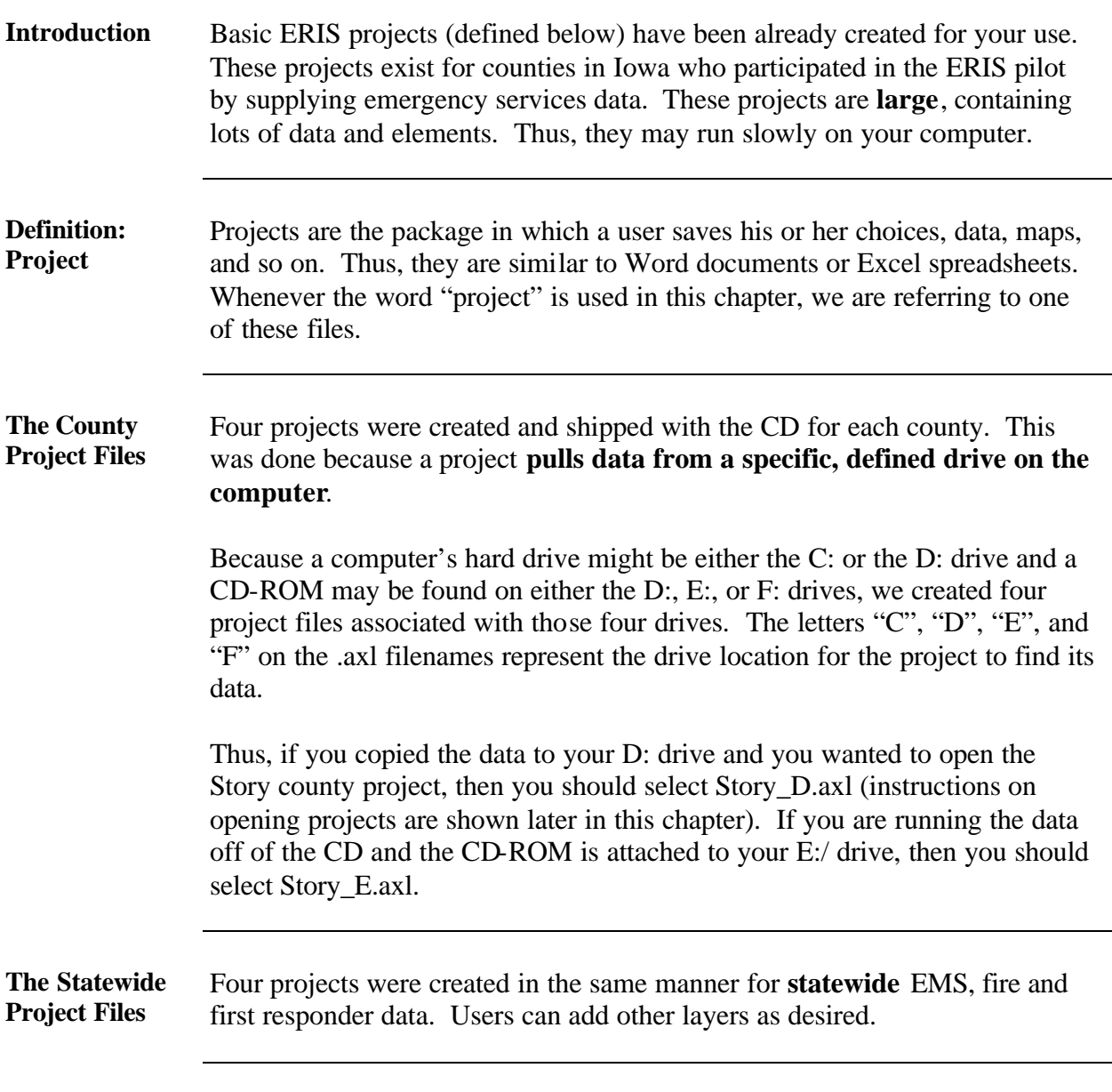

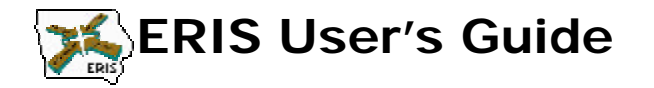

**Starting ERIS** Refer to the following table:

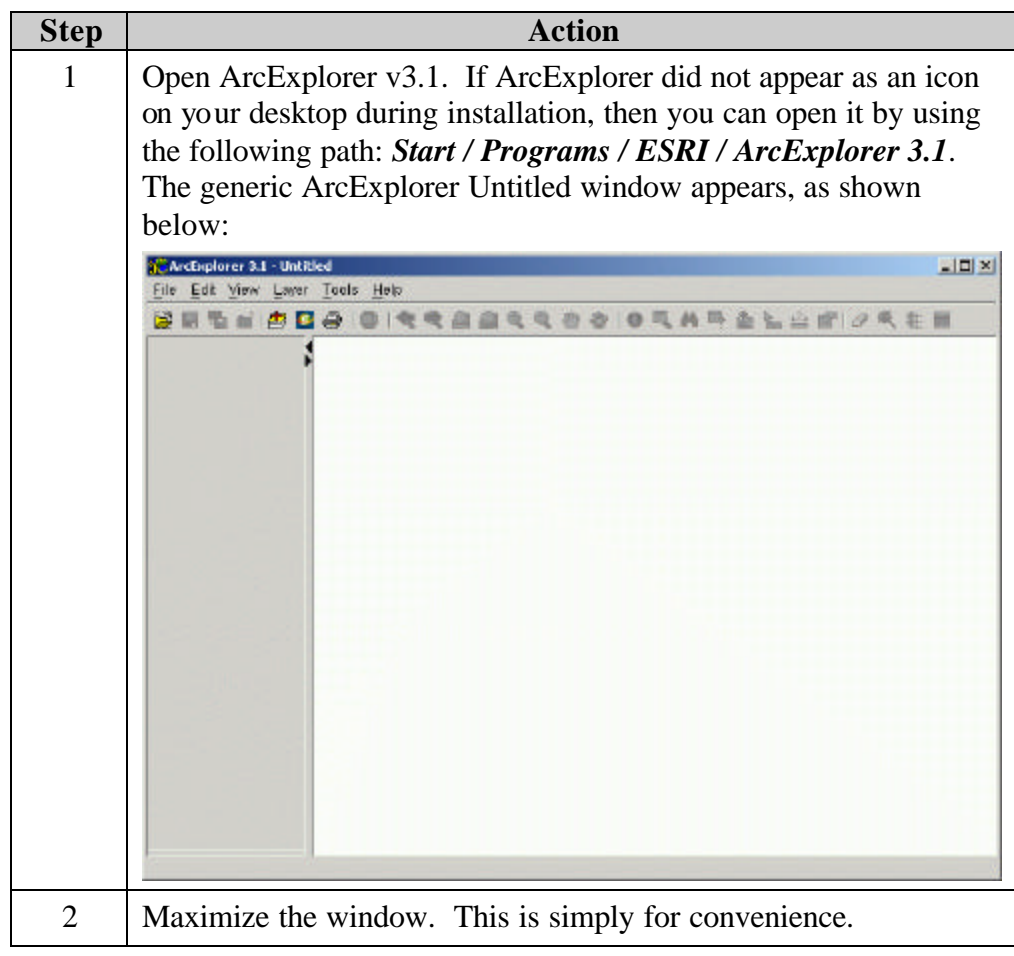

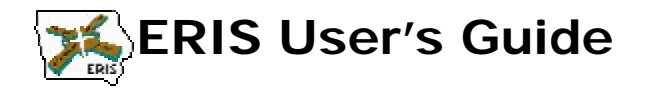

**Opening an ERIS Project** This procedure is described simplest by using an example. As an example, let's choose to examine Story county. Refer to the table below for instructions on opening the ERIS Story county project.

> **ASSUMPTION:** This example assumes you copied the project data from the CD to your C: drive as discussed in chapter 2.

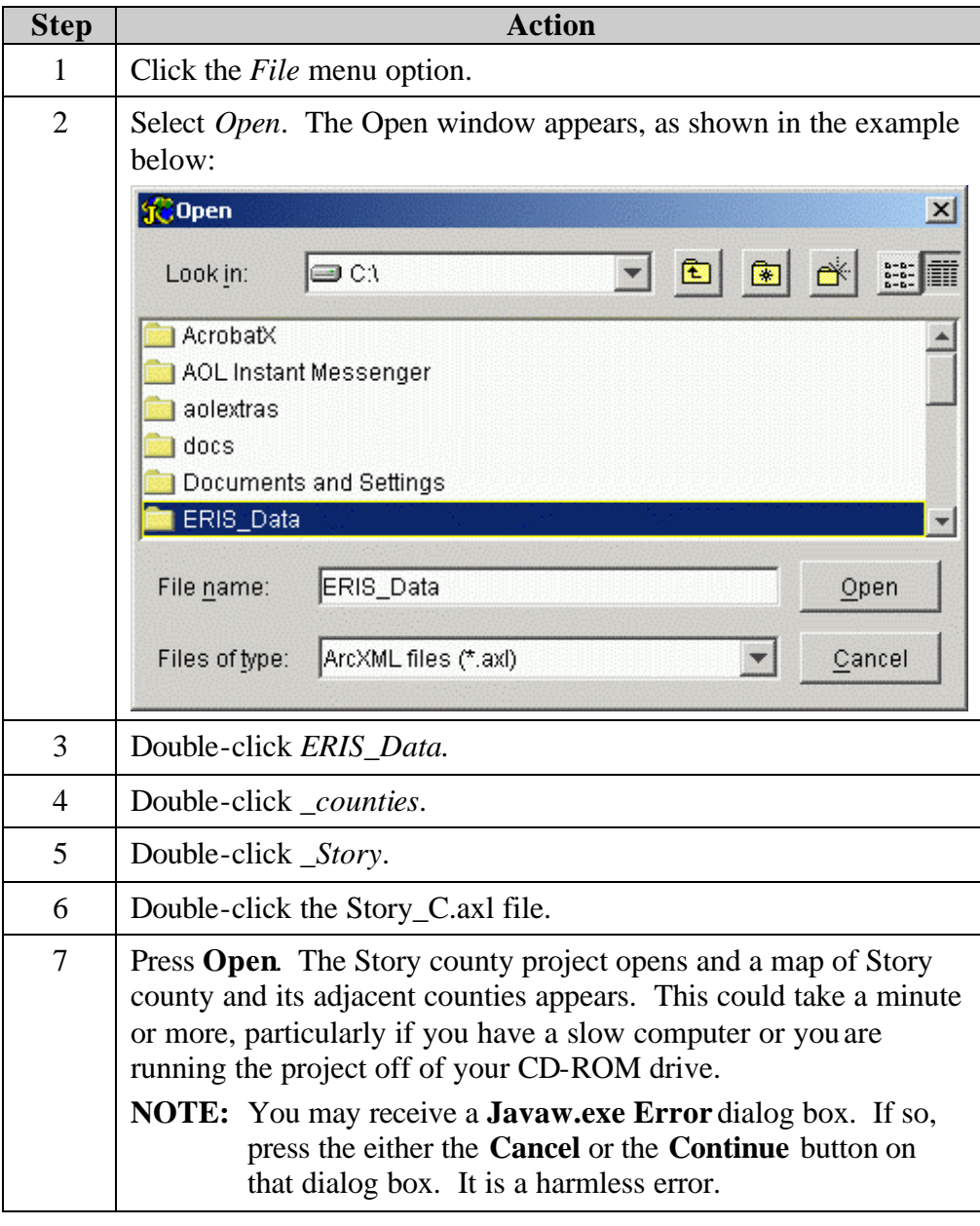

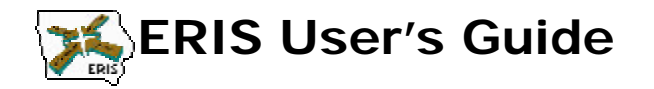

# **ERIS Project Maps**

**The Map** The ERIS project map has many layers (defined later in this chapter) available, but initially only has some of them active. This includes roadways, riverways, railways, and county boundaries.

> The window below shows the default Story county map. Story county is centered in the map window, with neighboring counties drawn in as well.

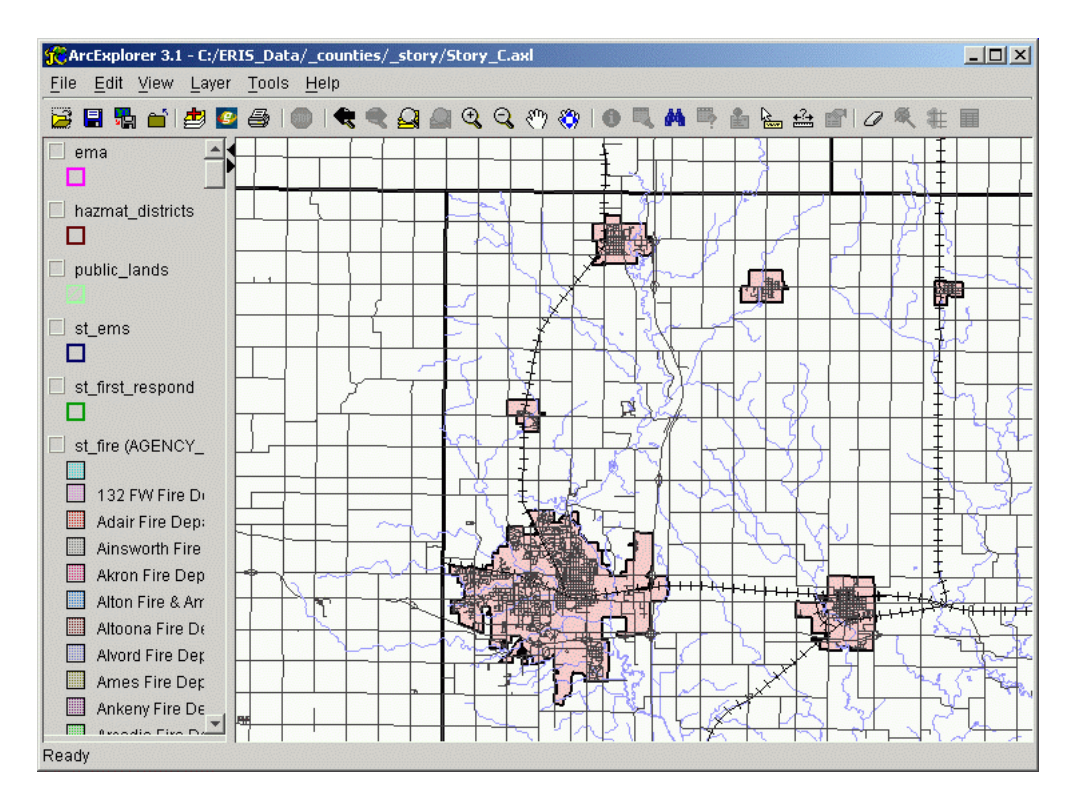

#### **Lines, Lines, Everywhere** Project maps can become quite overwhelming if you have activated too many layers. The default Story county map above may appear "busy", but keep in mind that every road, river, and railway is being shown.

Thus, it is generally wise to only open the layers you need to view. Activating layers is described later in this chapter.

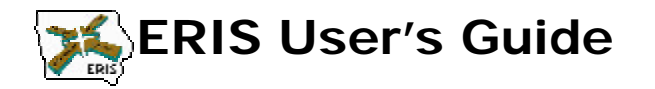

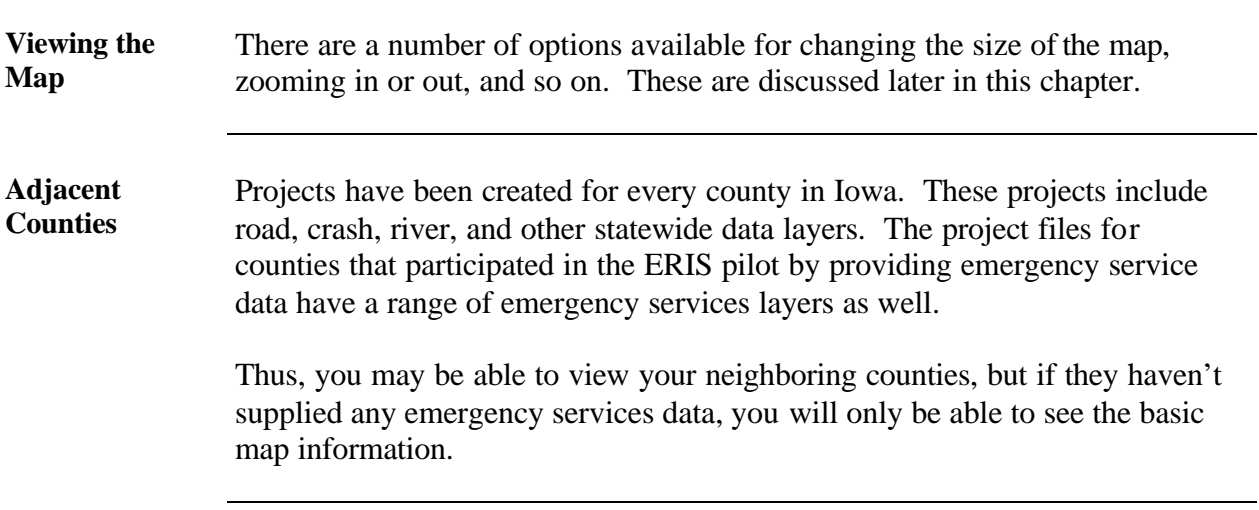

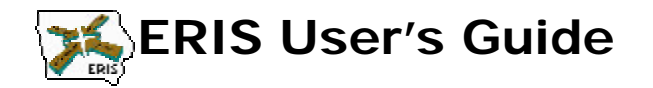

# **ERIS Project Legends and Layers**

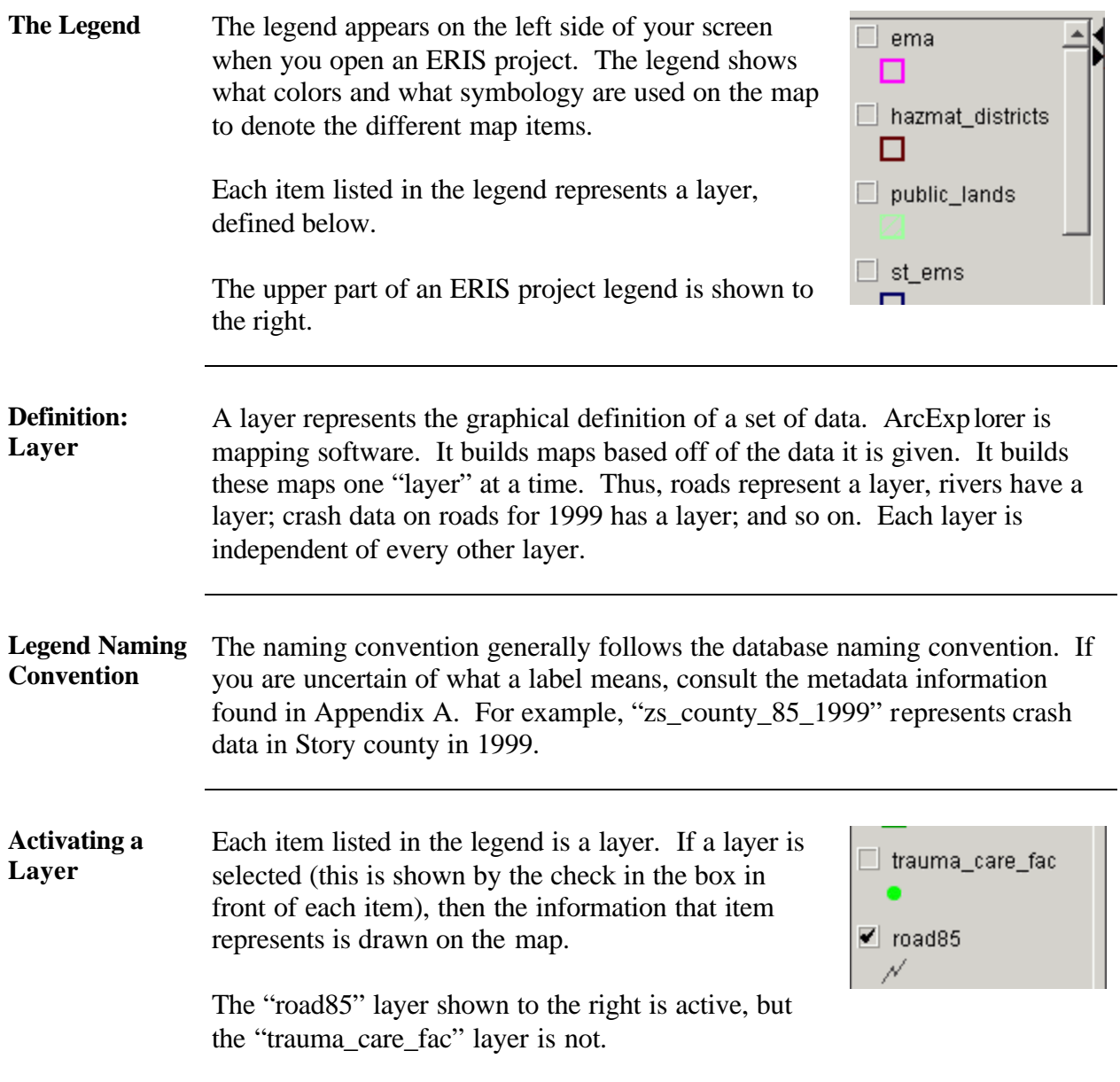

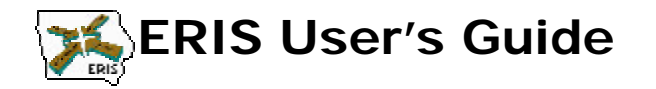

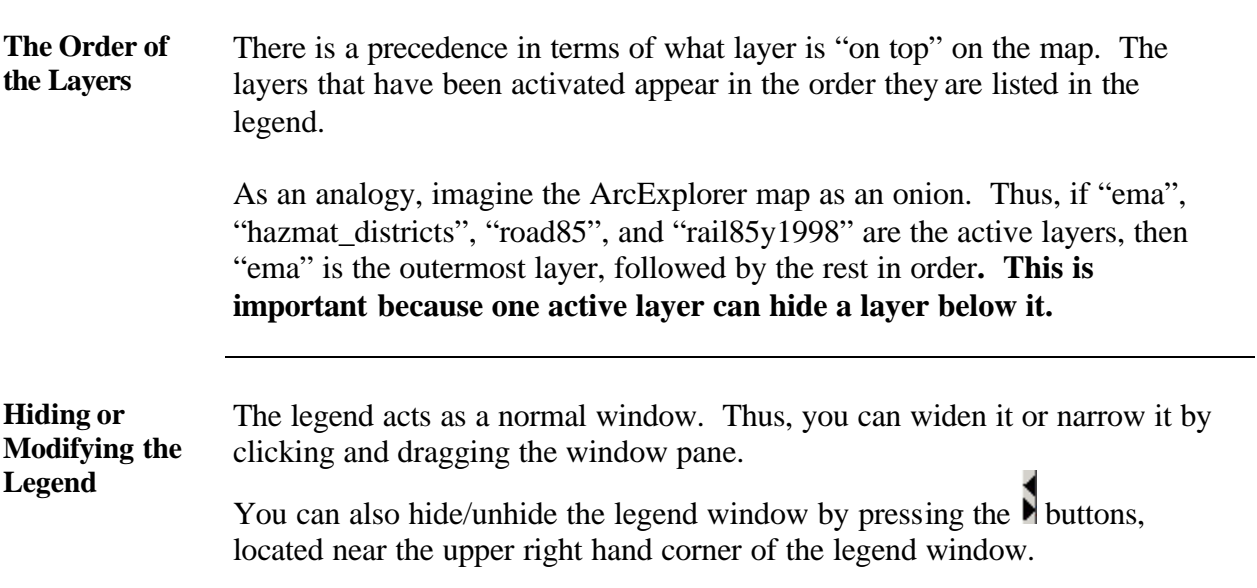

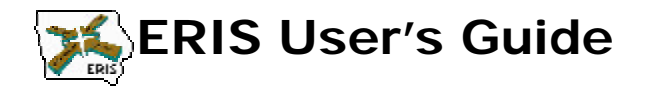

# **ERIS ArcExplorer Menu Options**

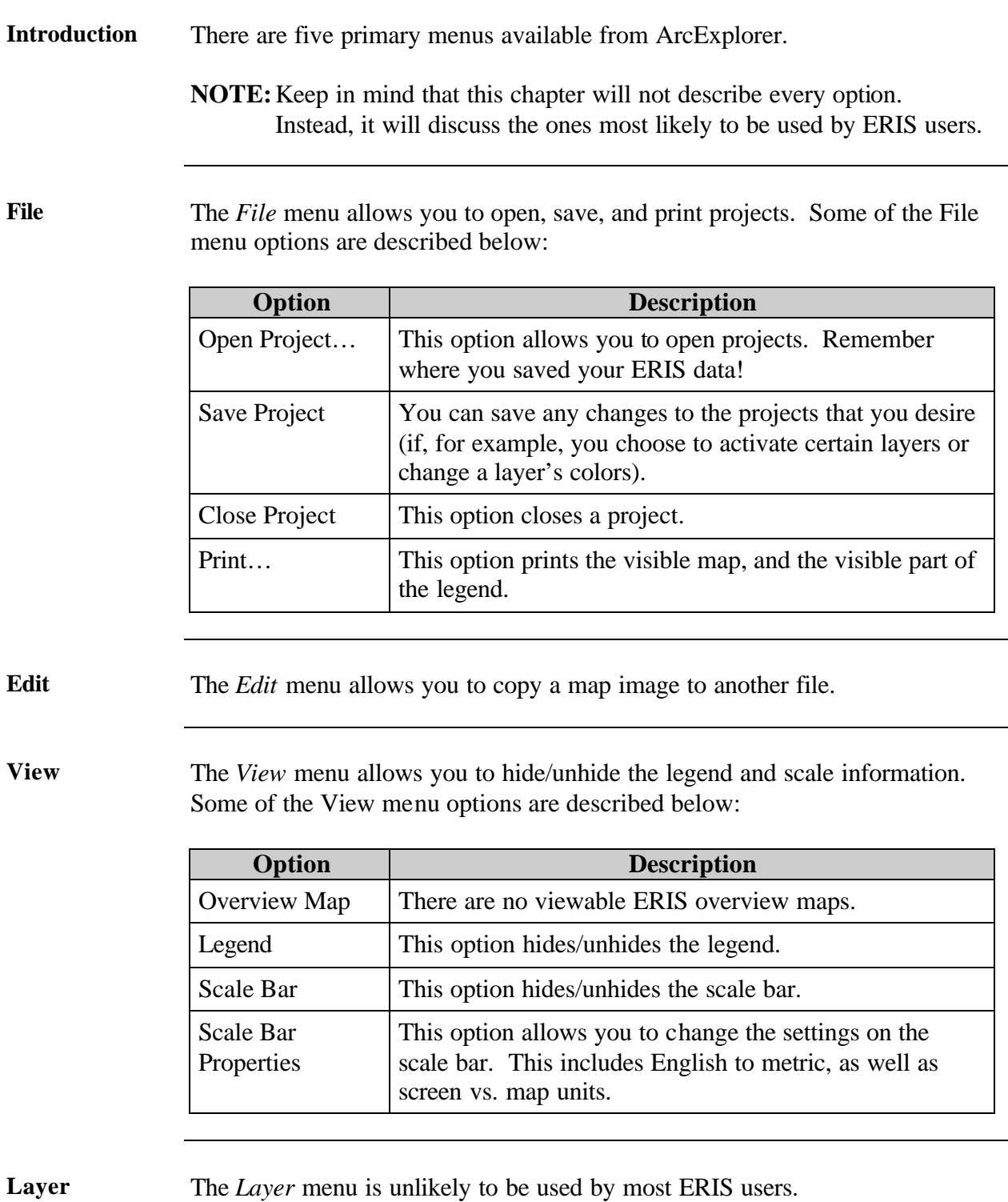

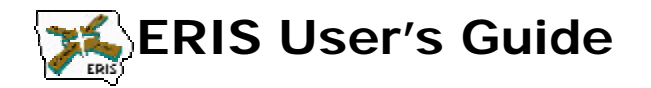

**Tools** The *Tools* menu offers a number of options for zooming in or out on the map, as well as moving around on the map and finding data. Some of the Tools options are described below:

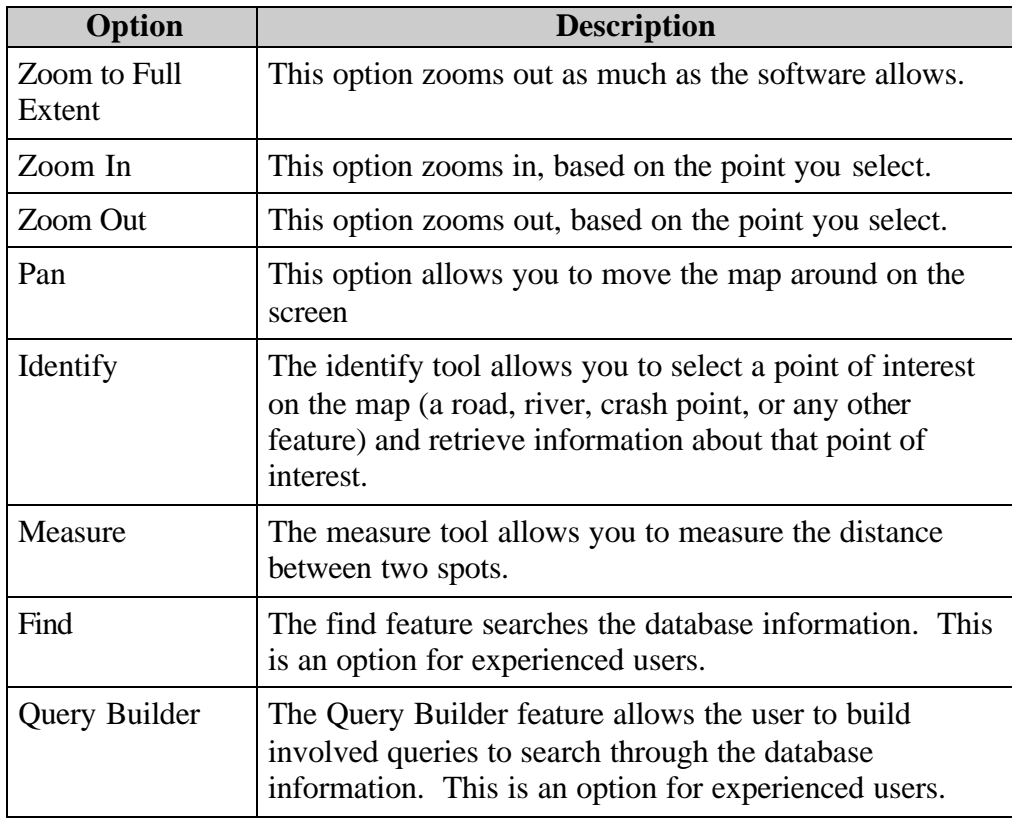

**Help** The *Help* menu offers attached help files that you could use to explain features of ArcExplorer.

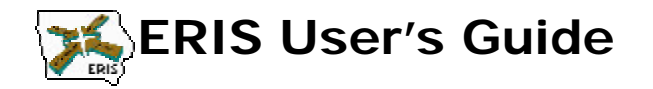

# **ERIS ArcExplorer Buttons**

### **Introduction** The button bar provides quick access to many ArcExplorer features. Most of those features can be found in the menu options. As for the menu options, several buttons that are of immediate relevance or use to most ERIS users are described below.

### **The Buttons** The following table states what some of the most commonly used buttons do. Consult the previous descriptions of the options for more details.

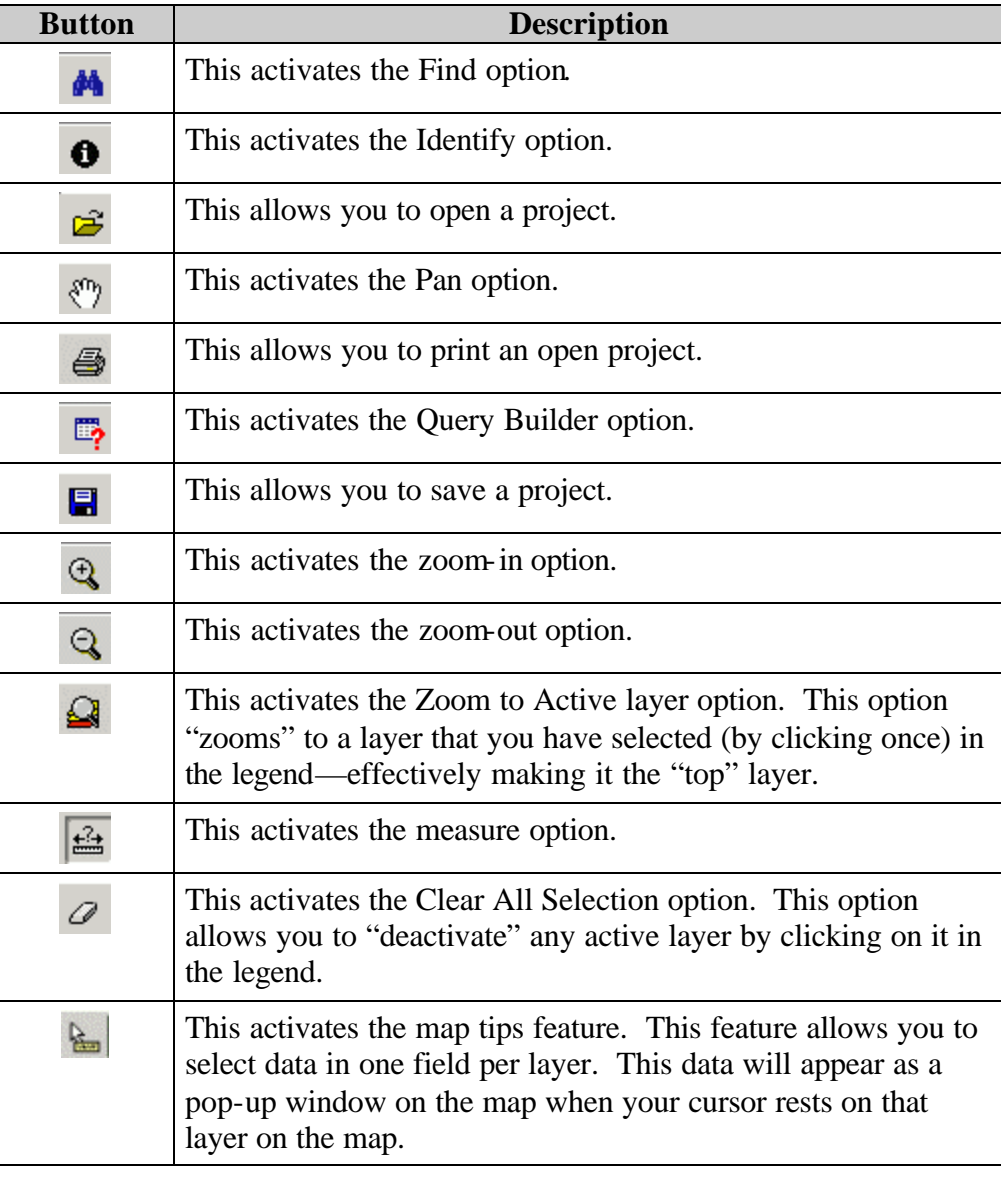

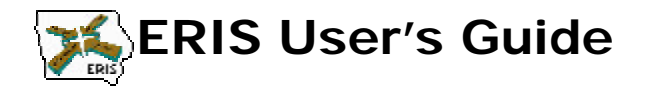

# **Performing Some Standard Tasks in ArcExplorer**

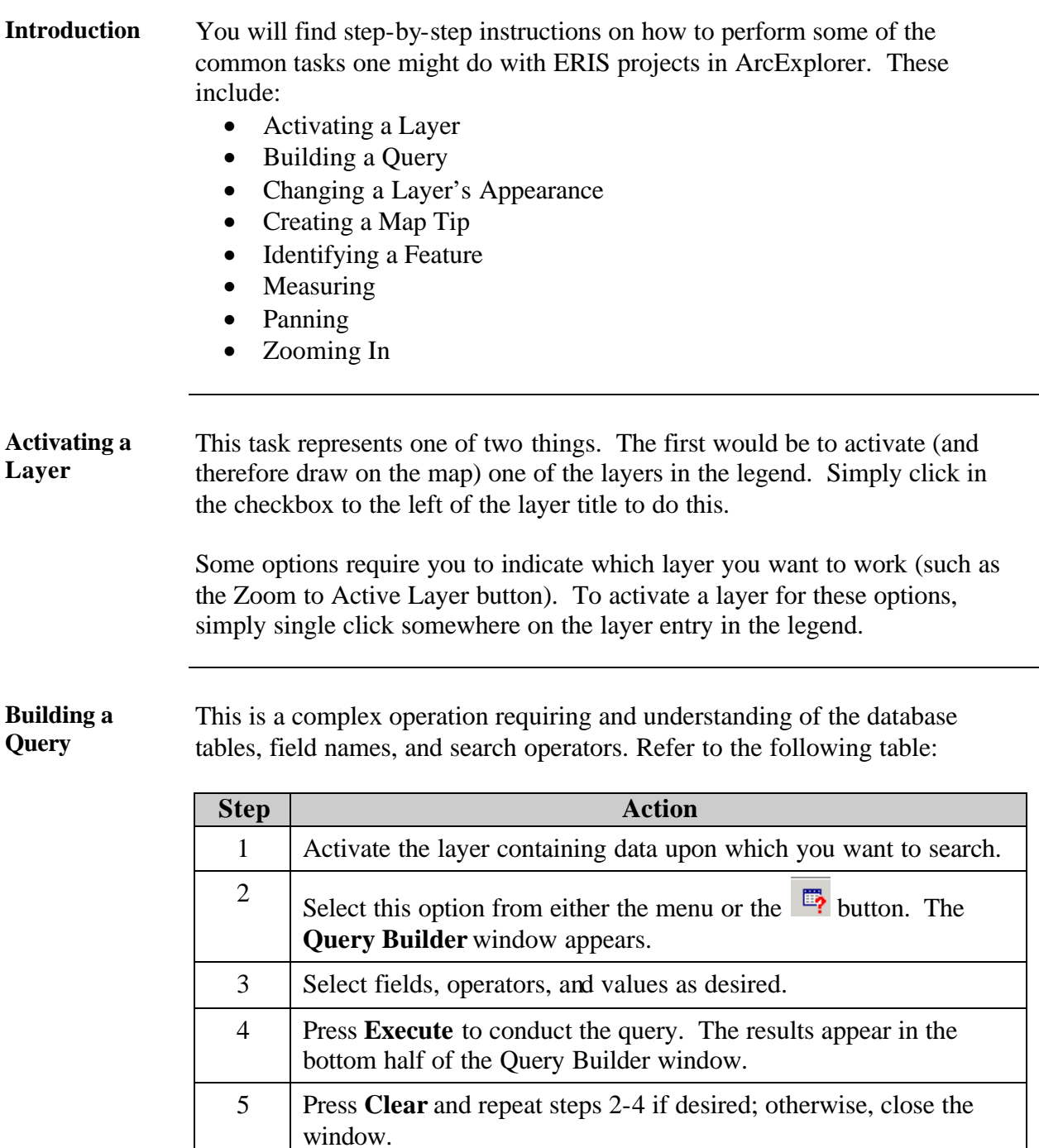

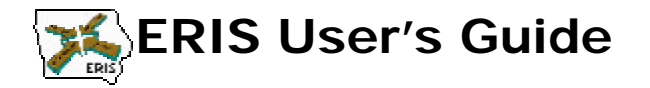

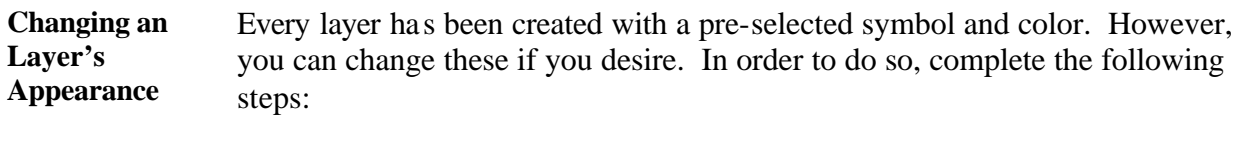

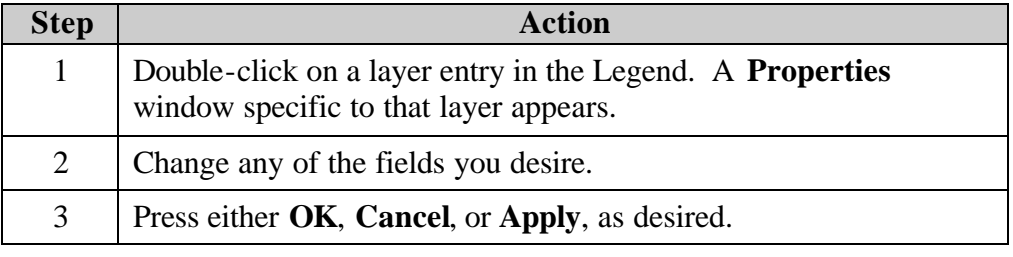

Creating a Map This option requires some familiarity with the metadata (refer to Appendix **Tip** A). Refer to the following table:

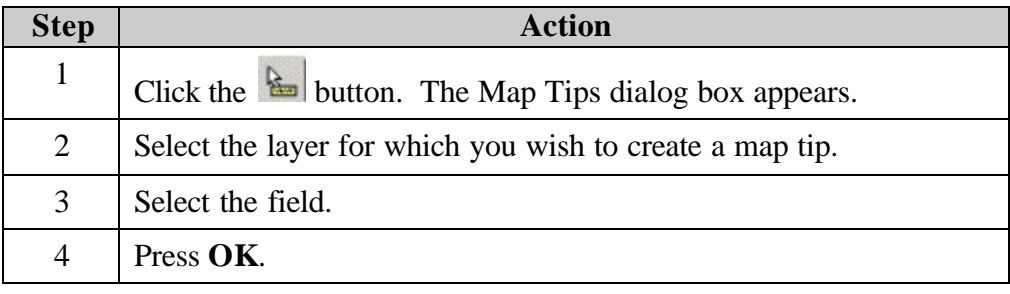

**Identifying a Feature** Refer to the following table:

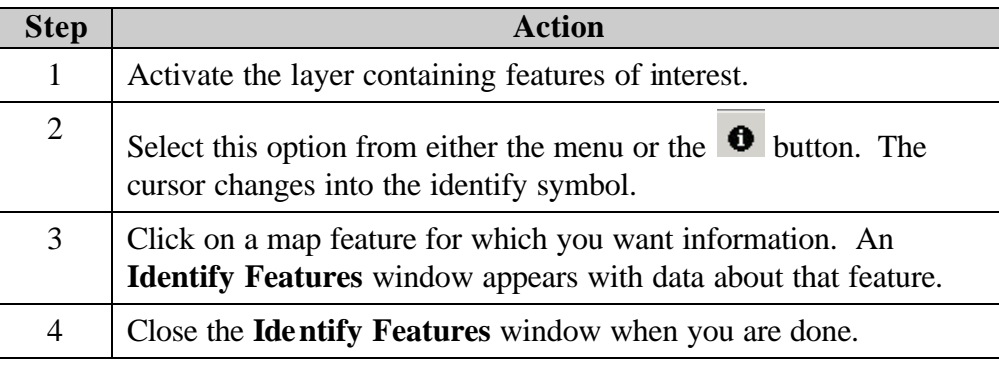

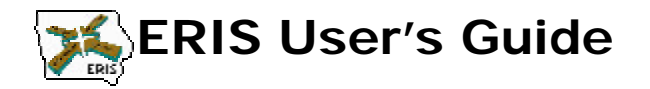

**Measuring** Refer to the following table:

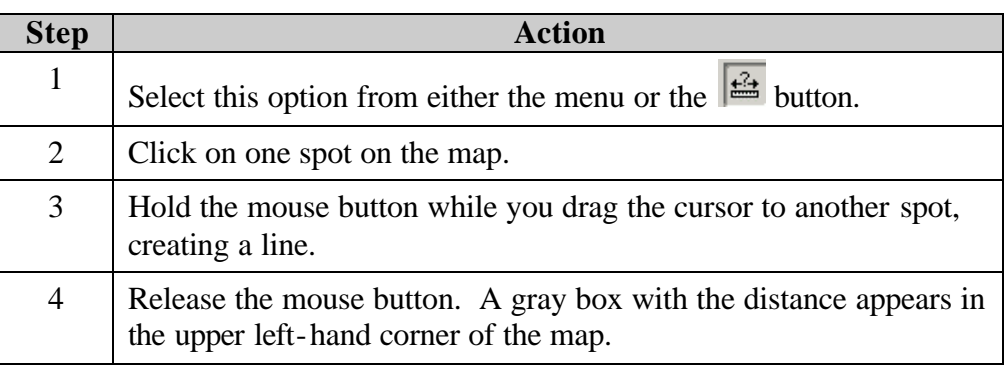

**Panning** Refer to the following table:

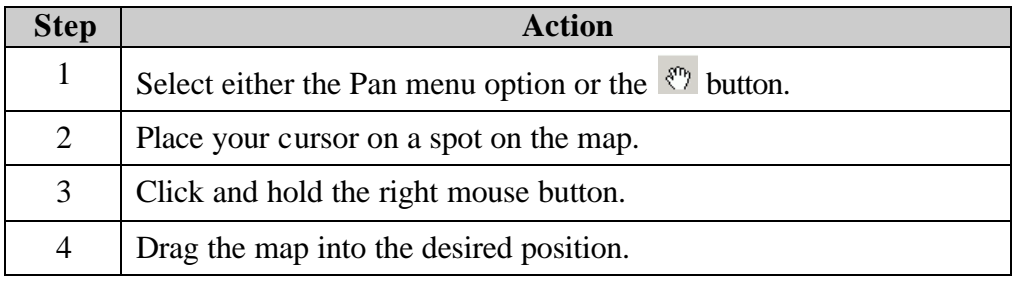

**Zooming In** Refer to the following table:

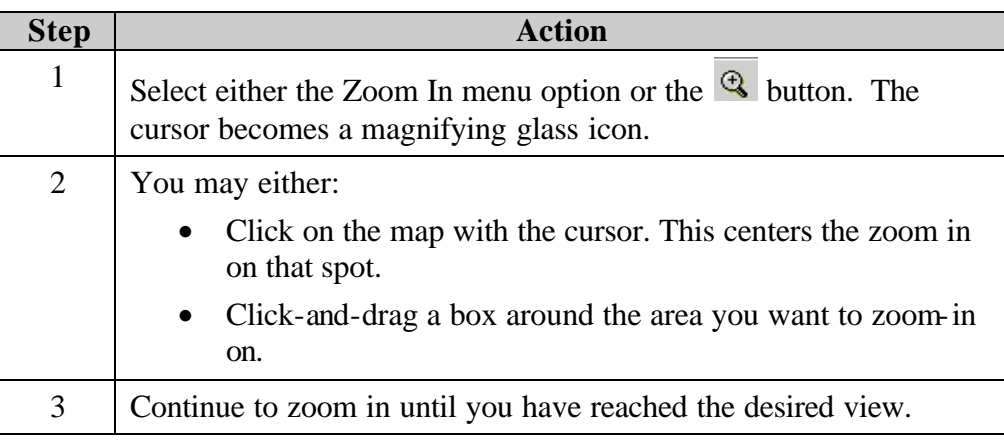

\* \* \*

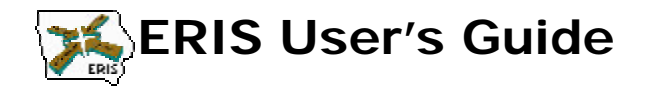

## **Appendix A: Metadata**

# **Overview**

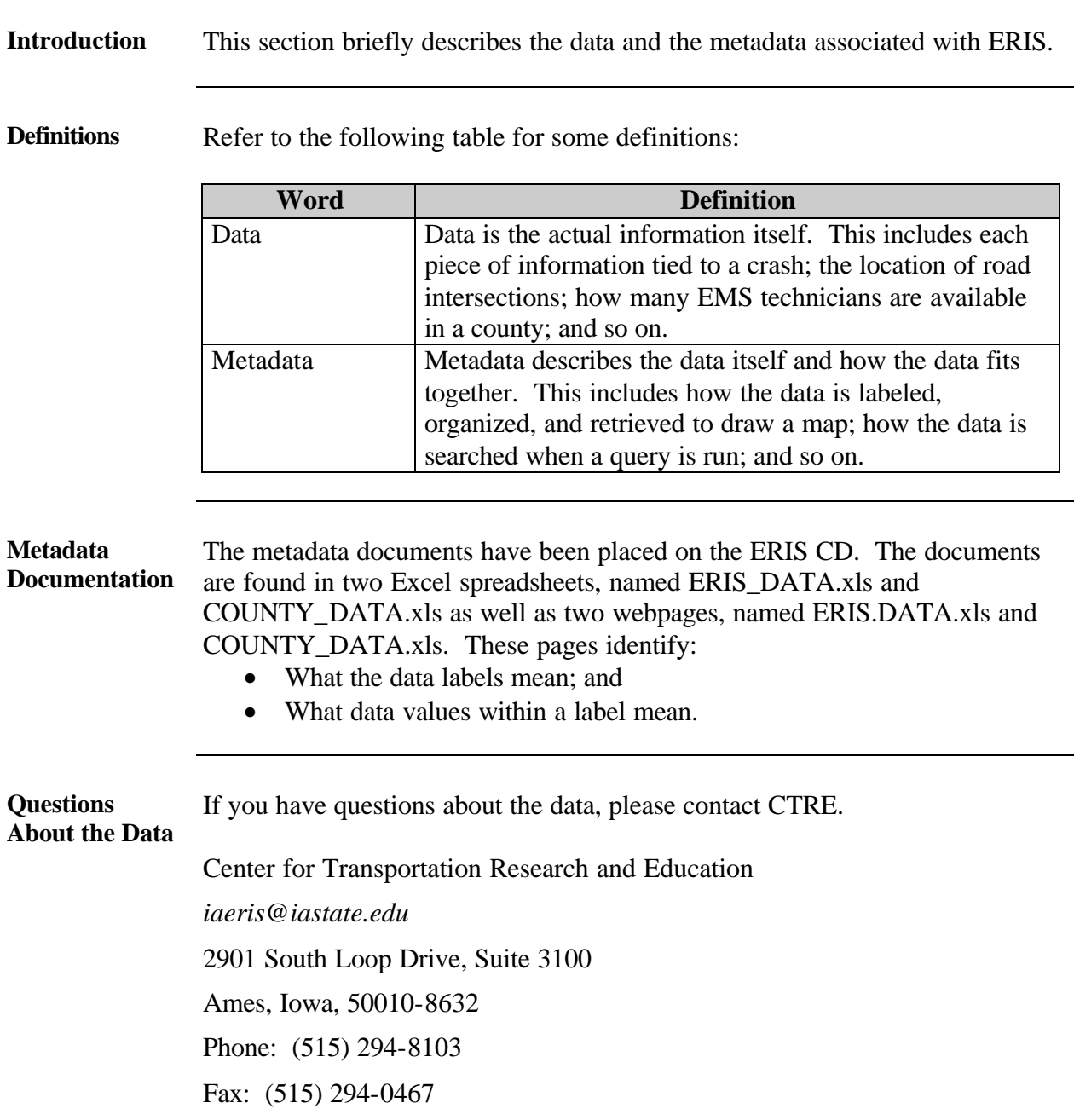

\* \* \*

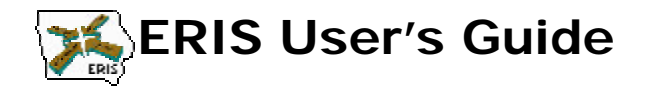

## **Appendix B: Acknowledgements**

# **Overview**

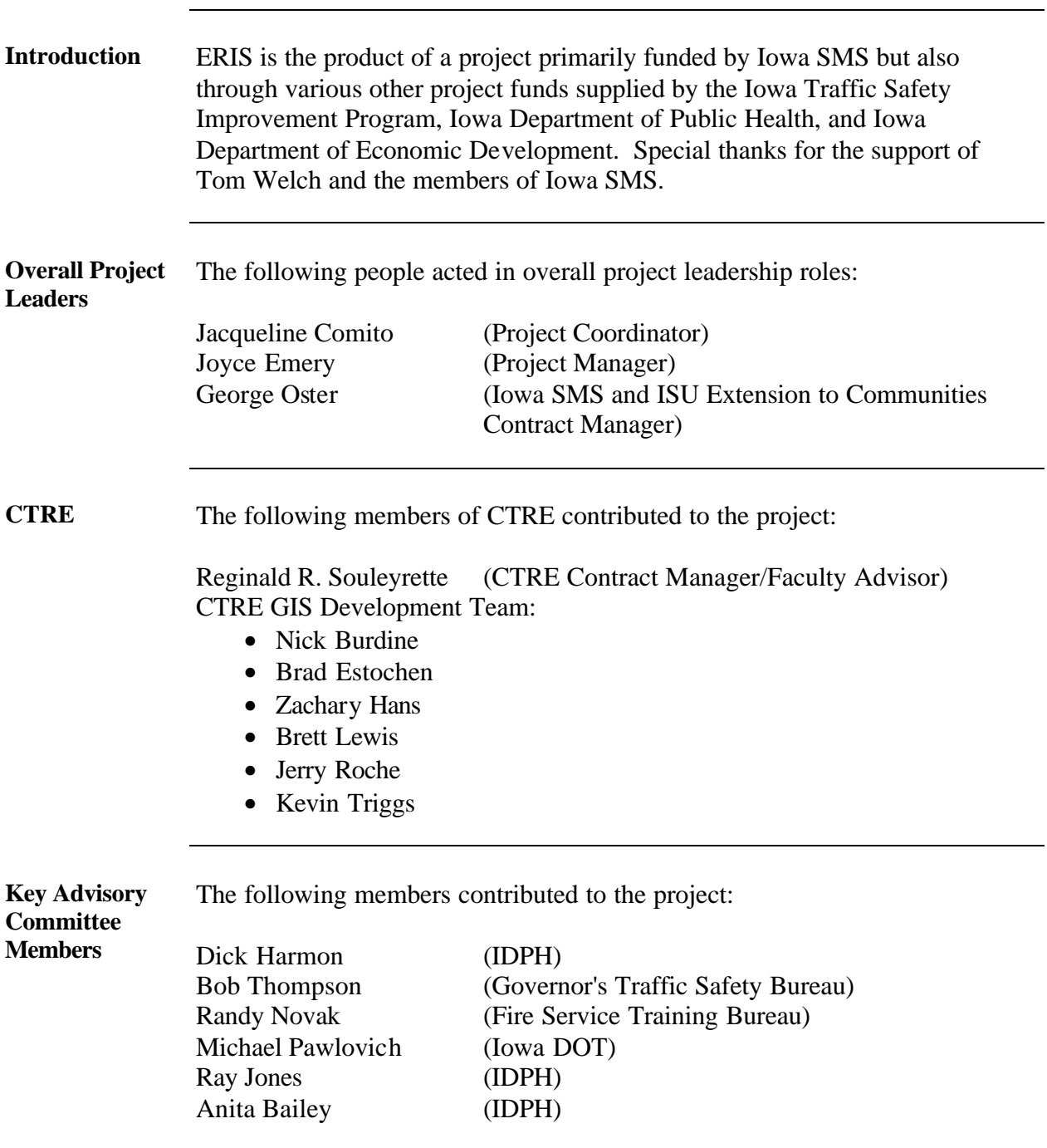

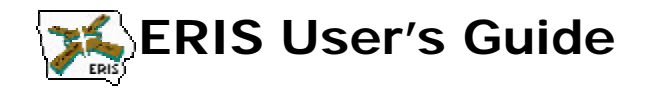

## **Appendix B: Acknowledgements**

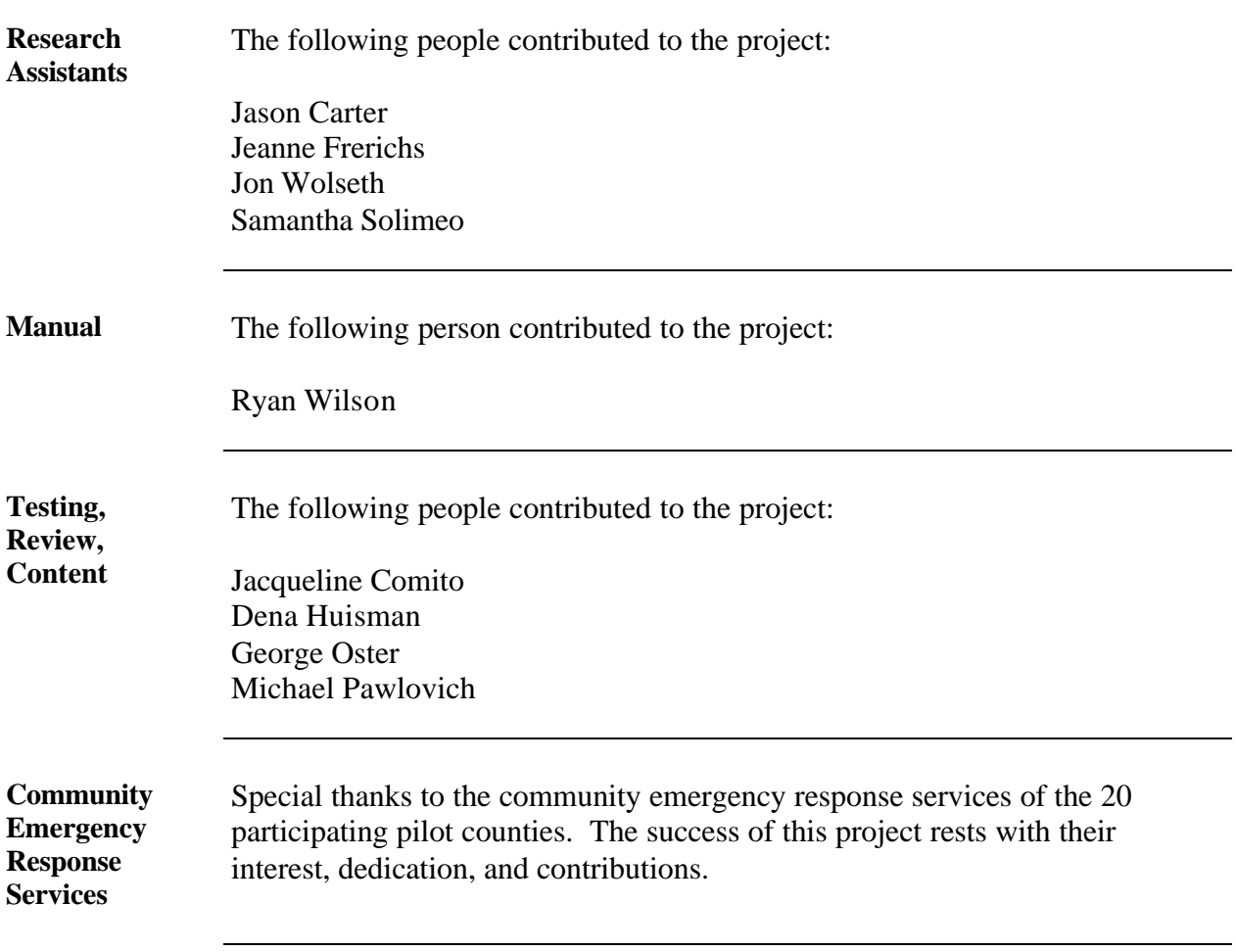

\* \* \*